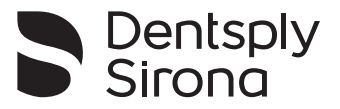

# Endo IQ<sup>®</sup> App

# **User Manual**

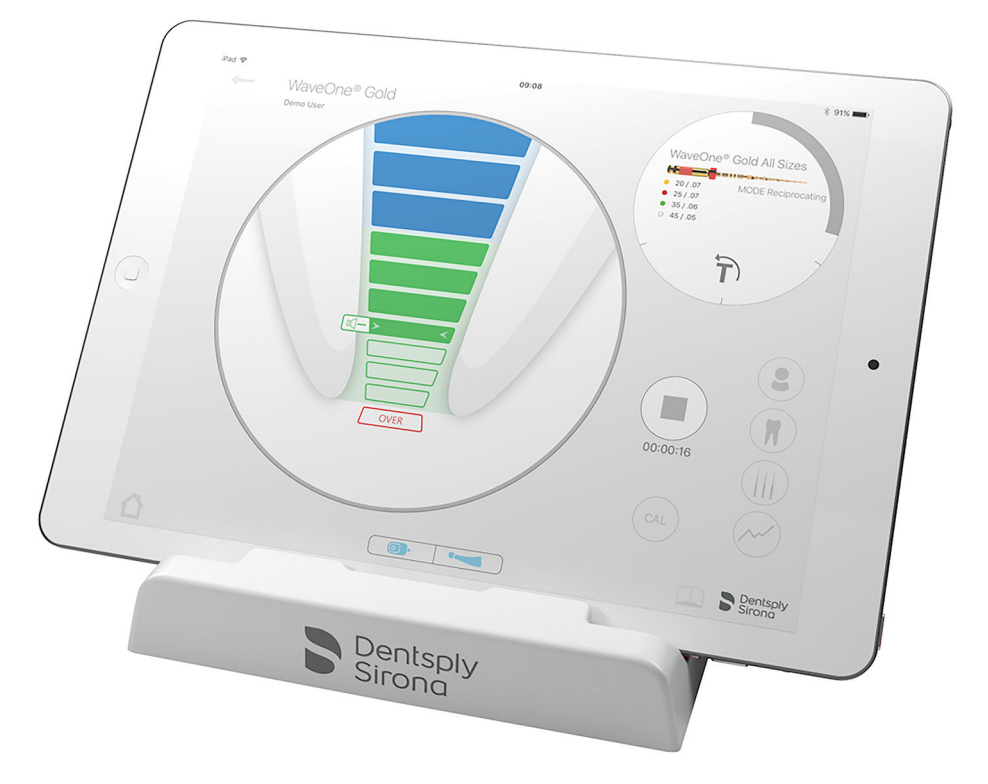

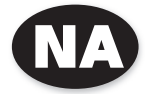

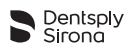

ä

#### **Table of contents**

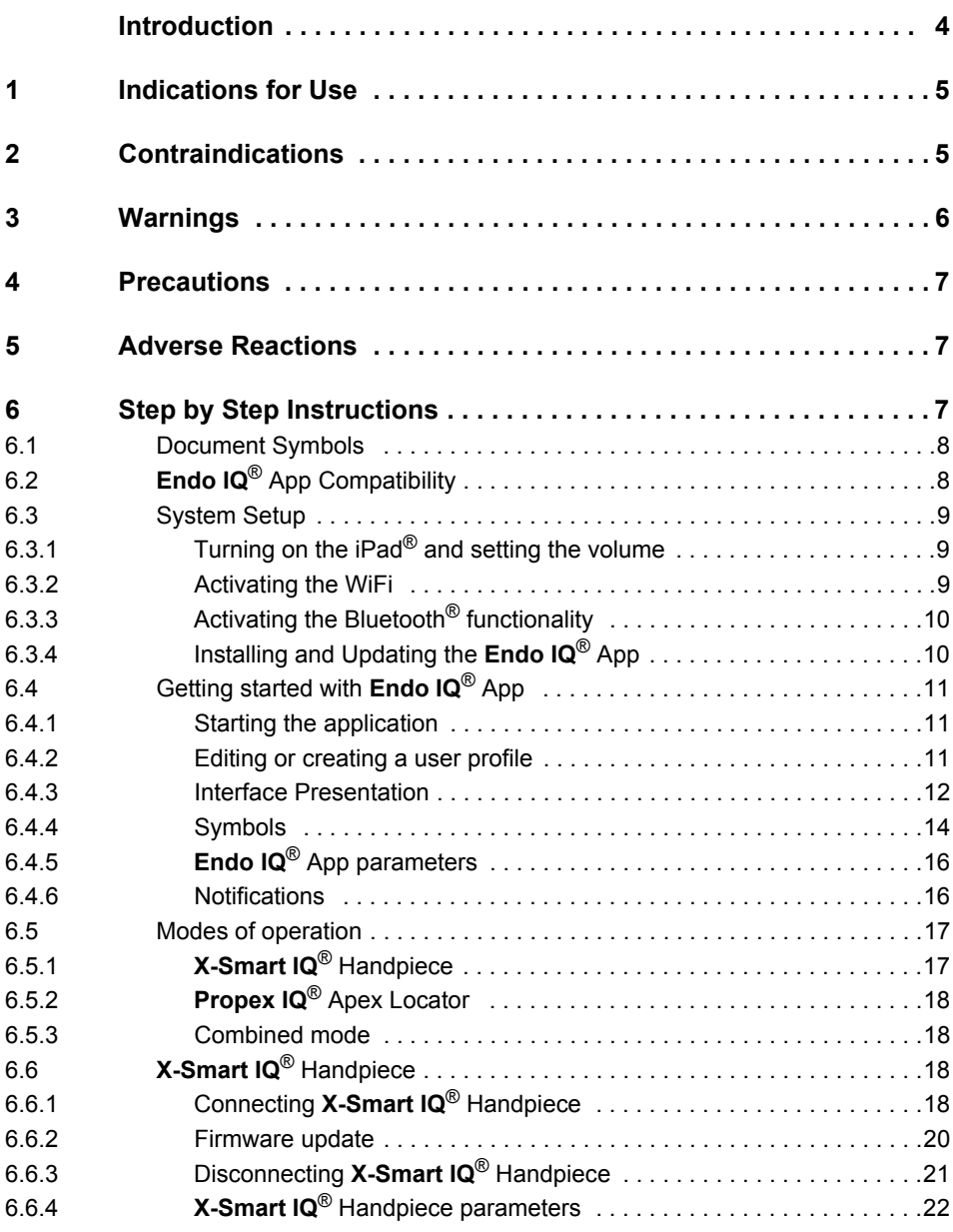

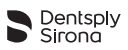

ä

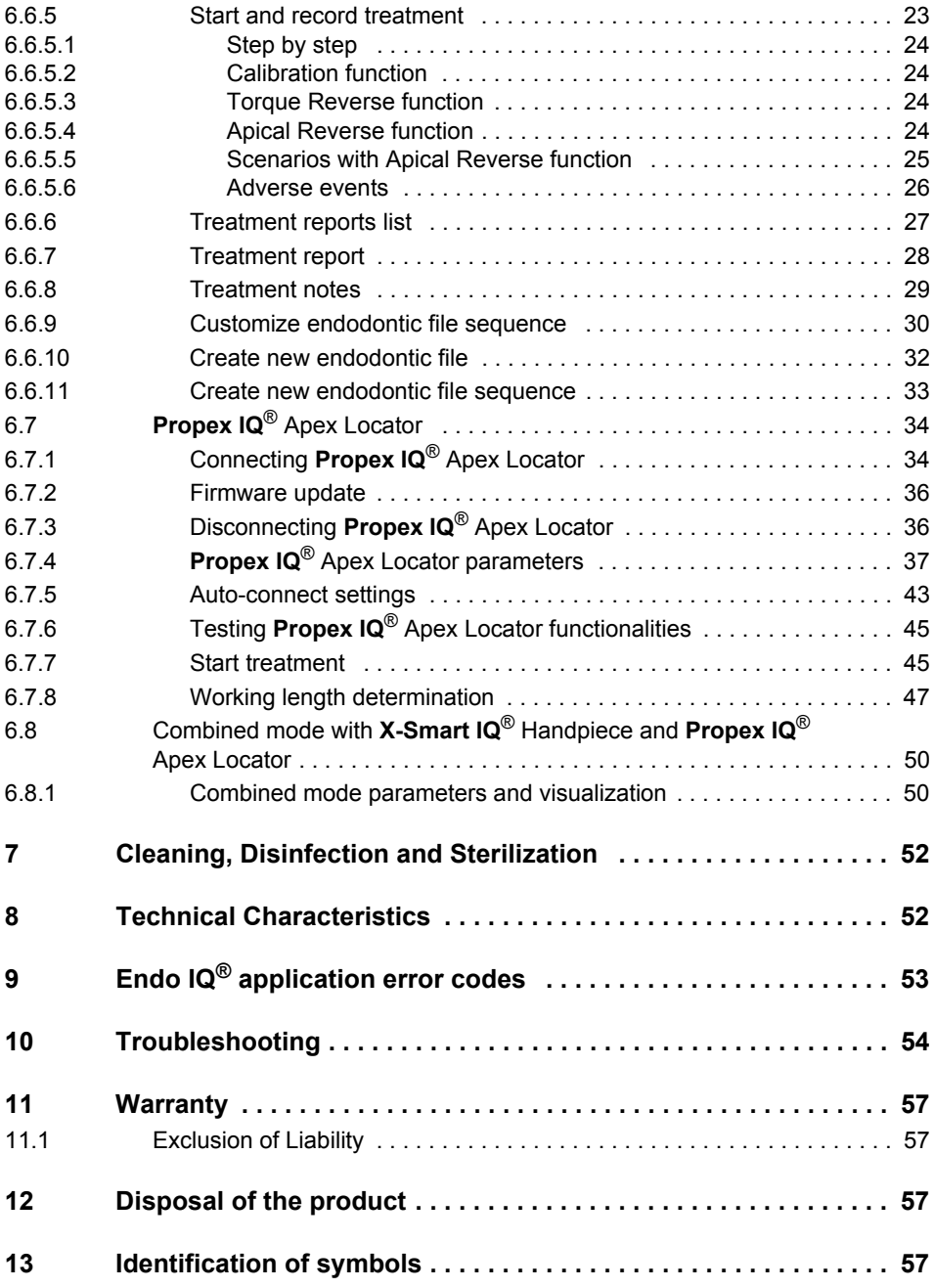

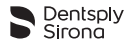

**Rx Only**

### <span id="page-3-0"></span>**Introduction**

Congratulations on downloading **Endo IQ®** App.

This User Manual is kept current by Dentsply Sirona. The most current version can be accessed at dentsplysirona.com and uploaded into **Endo IQ®** App.

For environmental reasons, a printed version of the User Manual is not available in certain states. However, a printed version is available upon request (free of charge within 7 calendar days to any address in North America). For a free copy of the User Manual send your request to tulsacustserv@dentsplysirona.com. The User Manual is available in other languages upon request.

The User Manual has been compiled with the utmost care. Nevertheless, it is not always possible to completely rule out the risk of error, despite all efforts to do so. We would appreciate your feedback in this area. If any errors are noted, please contact Dentsply Sirona.

The pictures in this User Manual may vary slightly from the current **Endo IQ®** App. Some images and sections of this User Manual may represent or describe devices or functionalities not available in all countries at a given point in time.

Manufactured For: Dentsply Tulsa Dental Specialties 608 Rolling Hills Drive Johnson City, Tennessee 37604 USA

Phone 1-800-662-1202 Fax 1-800-597-2779 tulsacustserv@dentsplysirona.com **dentsplysirona.com**

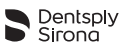

# <span id="page-4-0"></span>**1 INDICATIONS FOR USE**

**Endo IQ®** App is an iPad® application that displays information about **X-Smart IQ®** Handpiece and **Propex IQ®** Apex Locator and it can be used to set their respective parameters.

It allows the user to define and to customize the following **X-Smart IQ®** Handpiece parameters:

- Speed;
- Torque limit:
- Rotation type (continuous or reciprocating);
- Behavior on torque limit reached (stop or Torque Reverse);
- Apical Reverse;
- Unconnected parameters:
- Power off

The application gives the user the ability to select the current file from an integrated filelibrary and to automatically apply corresponding parameters.

The user can define his/her own file sequences with fully-customizable file parameters.

The **Endo IQ®** App allows the user to record treatments (type of tooth treated, speed, file and torque used, etc.) and to export the corresponding data via PDF.

The **Endo IQ®** App also allows the user to display the current file progression information of the **Propex IQ®** Apex Locator and to define the following parameters of the **Propex IQ®** Apex Locator:

- Sound volume:
- Sound scheme;
- Shaping target.

Furthermore, **Endo IQ®** App upgrades the firmware version of each device to guarantee device-app compatibility. It also allows the user to perform guided functional tests of the devices and cables to ensure the proper functioning of the system before use.

# <span id="page-4-1"></span>**2 CONTRAINDICATIONS**

Read the following contraindications before use.

- **Endo IQ®** App connected with **X-Smart IQ®** Handpiece and/or **Propex IQ®** Apex Locator must not be used in patients fitted with an implanted heart pacemaker (or other electrical equipment) who have been cautioned against the use of small electrical appliances (such as electric shavers, hair dryers, etc.).
- Safety and effectiveness have not been established in pregnant or breastfeeding women or in children.
- Clinical judgment needs to be exercised by the end user of the **Endo IQ®** App.

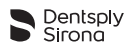

### <span id="page-5-0"></span>**3 WARNINGS**

Read the following warnings before use.

**Dentist** 

- The **Endo IQ®** App is intended for endodontic treatment and may only be used by trained and qualified dentists.
- It is strongly recommended that all open applications are closed before launching **Endo IQ®** App.
- Dentsply Sirona cannot be held liable for the developed application if unauthorized modifications have been made (e.g. jailbreaking). It is the user's responsibility to ensure that all patient information and data is protected in accordance with HIPAA regulations.
- User must follow appropriate behavior to protect data on the iPad $^{\circledR}$ , such as activating the device master password, activating the encryption of the backup on iTunes<sup>®</sup> and avoid using the iPad<sup>®</sup> outside of the medical environment.
- Treatment notes linked to patients in the application are subject to the requirements of the applicable legislation on data privacy.
- It is strongly recommended to periodically transfer all treatment notes associated with a patient to your Dental Practice Management Software and back-up your iPad<sup>®</sup> using iTunes®.
- **Endo IQ®** App does not replace your Dental Practice Management Software.

Ambient conditions

- The iPad<sup>®</sup> can emit radio-frequency energy because of the Bluetooth<sup>®</sup> and Wifi modules. These interferences are comparable to those from a computer or mobile phone.
- The use of the  $iPad^{\circledR}$  in a medical environment requires particular care in regards to electromagnetic interference with other devices. Please refer to the Apple User Manual for more information about the iPad<sup>®</sup> electromagnetic compatibility.
- Be aware that other equipment can disturb wireless connections. In such a case, the **Endo IQ®** App might indicate the actual file position with a delay. The dentist should sporadically cross-check that the **Endo IQ®** App indication corresponds to the indication on **Propex IQ®** Apex Locator.

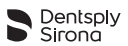

iPad®

- The operating conditions and limitations specified by Apple<sup>®</sup> must be complied with.
- Do not disable the iPad® sounds when using **X-Smart IQ®** Handpiece or **Propex IQ®** Apex Locator.
- The wireless connection between **X-Smart IQ®** Handpiece, **Propex IQ®** Apex Locator and the iPad<sup>®</sup> can get jammed due to external interferences.
- Always check to ensure that the iPad $^{\circledR}$  has sufficient battery charge before starting treatment.

### <span id="page-6-0"></span>**4 PRECAUTIONS**

Read the following precautions before use.

- The manufacturer declines any responsibility in the case of use of non-original components or components other than those specified in this manual.
- Please check the compatibility of your **Endo IQ®** App before updating the iPad® operating system.
- Always install the latest version of **Endo IQ®** App. Regularly check for updates on the Apple App Store<sup>®</sup>.
- Check Section **6.2 Endo IQ[® App Compatibility](#page-7-1)** for iPad® requirements.

### <span id="page-6-1"></span>**5 ADVERSE REACTIONS**

There are no known adverse reactions.

# <span id="page-6-2"></span>**6 STEP BY STEP INSTRUCTIONS**

Refer to the section **[3 Warnings](#page-5-0)** to verify any special care to exercise before starting to use **Endo IQ®** App.

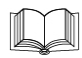

*Refer to X-Smart IQ® Handpiece Directions For Use, Propex IQ® Apex Locator Directions For Use and Endo IQ® Accessories Directions For Use for information regarding these products.*

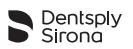

### <span id="page-7-0"></span>**6.1 Document Symbols**

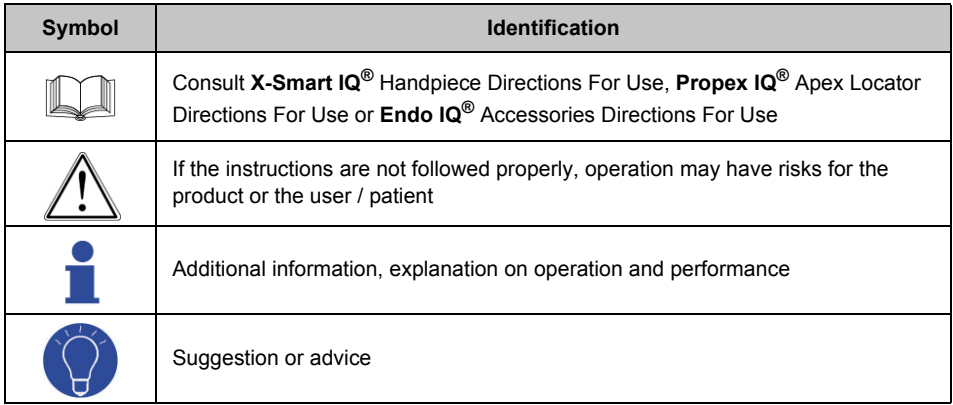

# <span id="page-7-1"></span>**6.2 Endo IQ® App Compatibility**

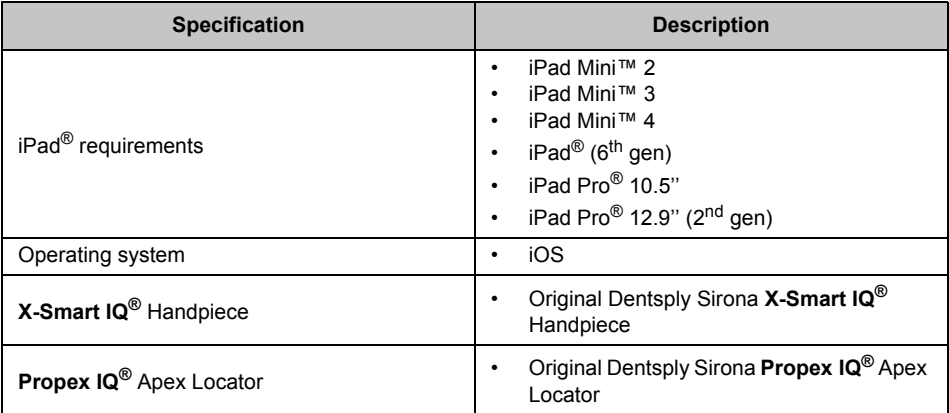

Apple<sup>®</sup>, the Apple logo, iPad<sup>®</sup>, iPad Pro<sup>®</sup> and iPad Mini™ are trademarks of Apple Inc., registered in the U.S.<br>and other countries. App Store® is a service mark of Apple Inc.

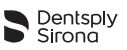

### <span id="page-8-0"></span>**6.3 System Setup**

### <span id="page-8-1"></span>**6.3.1 Turning on the iPad® and setting the volume**

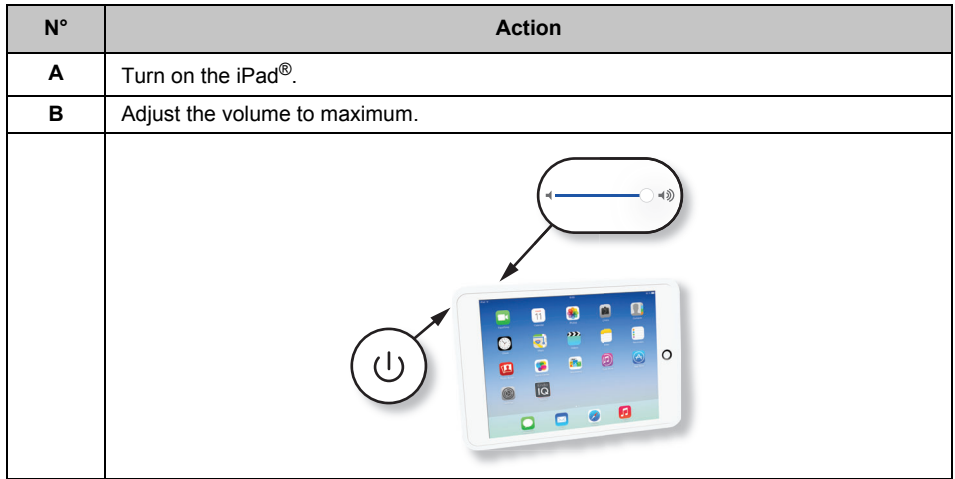

### <span id="page-8-2"></span>**6.3.2 Activating the WiFi**

You need to activate the WiFi to download **Endo IQ®** App.

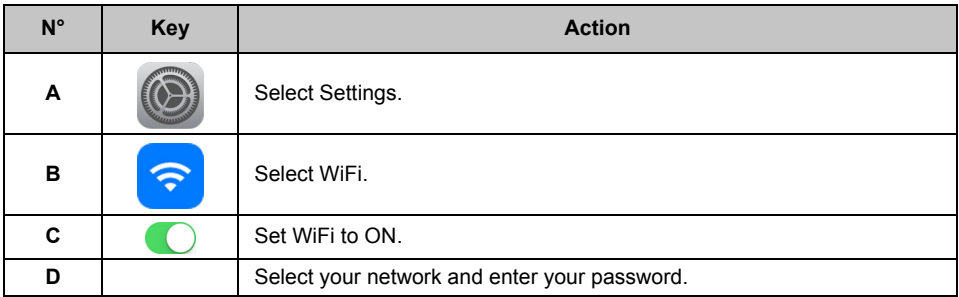

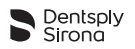

### <span id="page-9-0"></span>**6.3.3 Activating the Bluetooth**® **functionality**

You need to activate Bluetooth® to connect **X-Smart IQ®** Handpiece and/or **Propex IQ®** Apex Locator to **Endo IQ®** App.

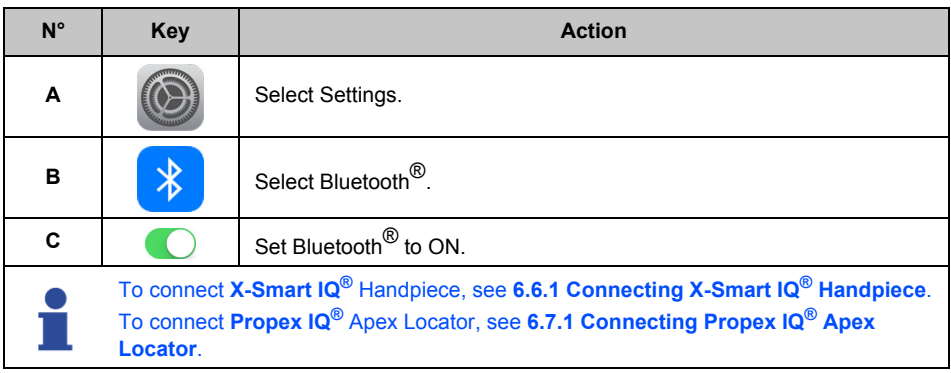

### <span id="page-9-1"></span>**6.3.4 Installing and Updating the Endo IQ® App**

**Endo IQ®** App is available in the App Store®.

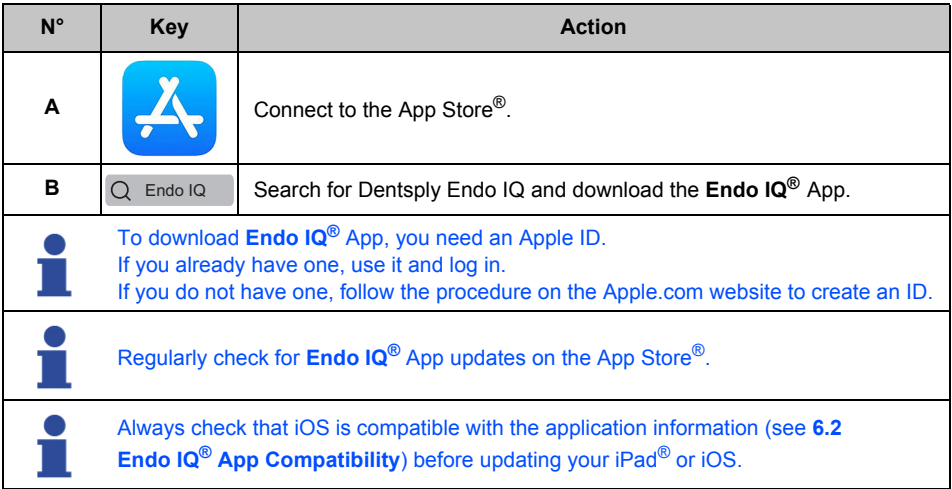

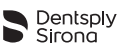

### <span id="page-10-0"></span>**6.4 Getting started with Endo IQ® App**

### <span id="page-10-1"></span>**6.4.1 Starting the application**

**Endo IQ®** App is a multi-user iOS application for iPad® that can be used to manage, control and show feedback from **X-Smart IQ®** Handpiece and/ or **Propex IQ®** Apex Locator. The application includes the following features:

- **X-Smart IQ®** Handpiece management via Bluetooth® connection;
- **Propex IQ®** Apex Locator management via Bluetooth® connection;
- Treatment log and reporting system (see **[6.6.7 Treatment report](#page-27-0)**);
- File library (see **[6.6.9 Customize endodontic file sequence](#page-29-0)**);
- User profile management (see **[6.4.3 Interface Presentation](#page-11-0)**).

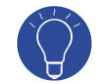

Close all open applications before launching **Endo IQ®** App.

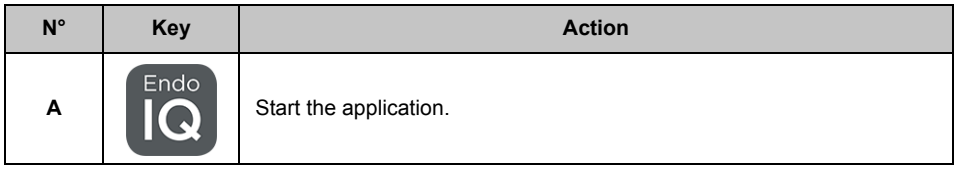

### <span id="page-10-2"></span>**6.4.2 Editing or creating a user profile**

The first time you use the application, you will be asked to create a user's profile. Edit your profile with your data.

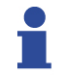

If there is only one user defined, you will be automatically connected as this user.

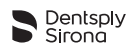

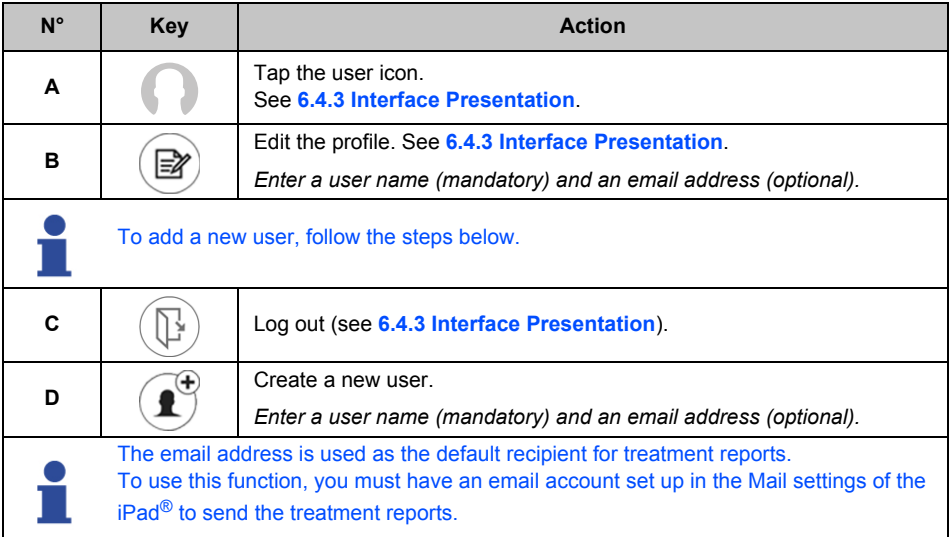

### <span id="page-11-0"></span>**6.4.3 Interface Presentation**

When launching **Endo IQ®** App, users are prompted to enable the Bluetooth® link between **Endo IQ®** App and the devices (**X-Smart IQ®** Handpiece and/ or **Propex IQ®** Apex Locator).

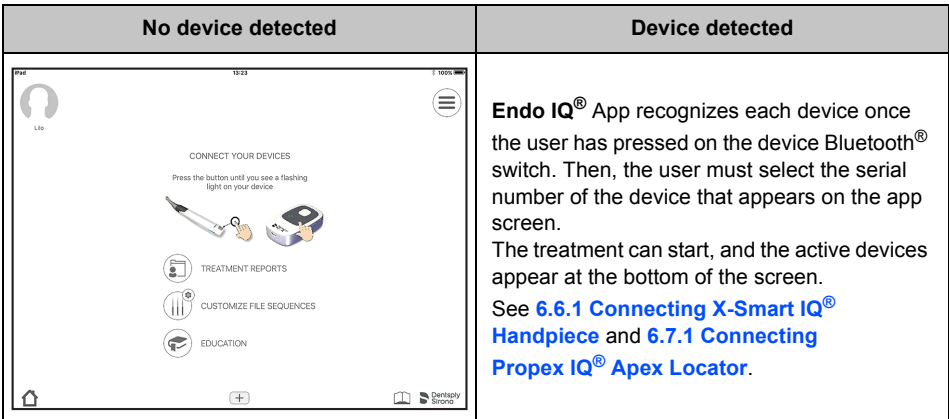

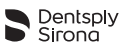

#### Pop-up menu that contains: Edit user profile and log out See **[6.4.2 Editing or creating a user profile](#page-10-2)**

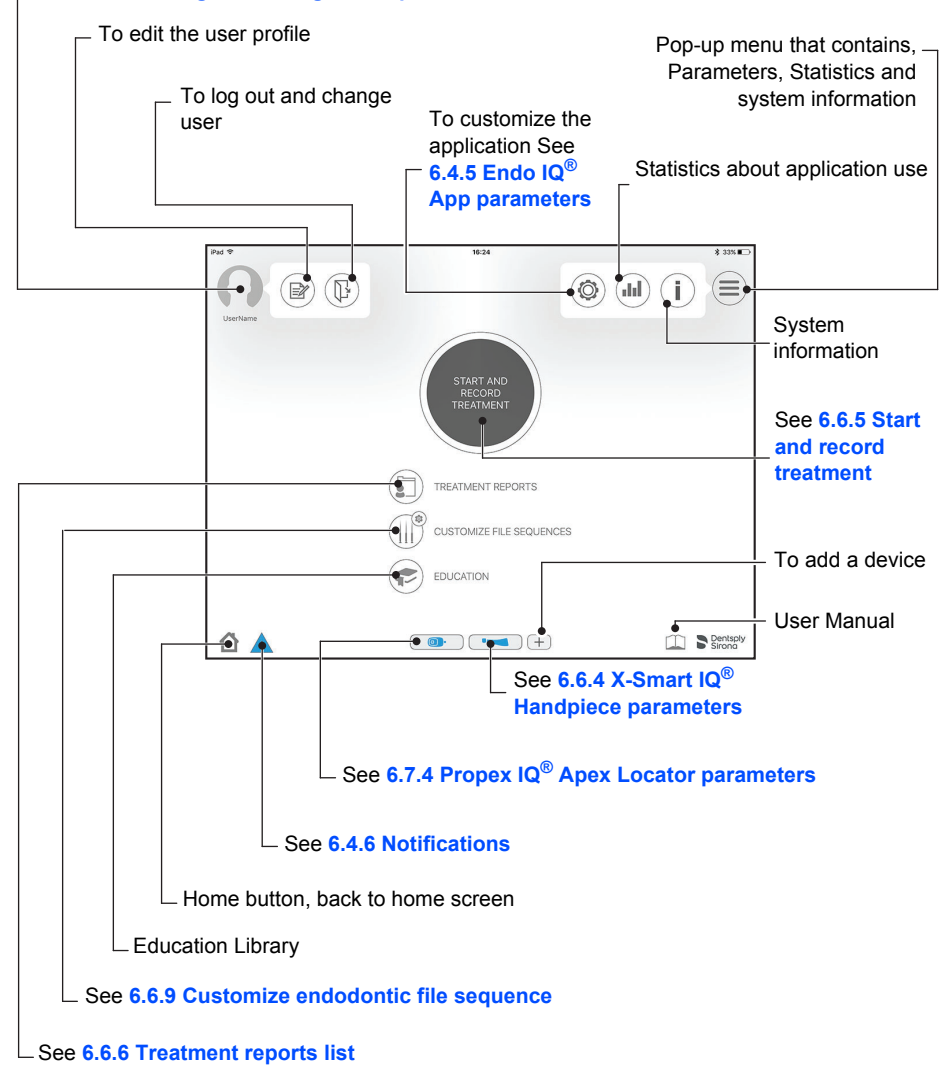

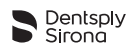

### <span id="page-13-0"></span>**6.4.4 Symbols**

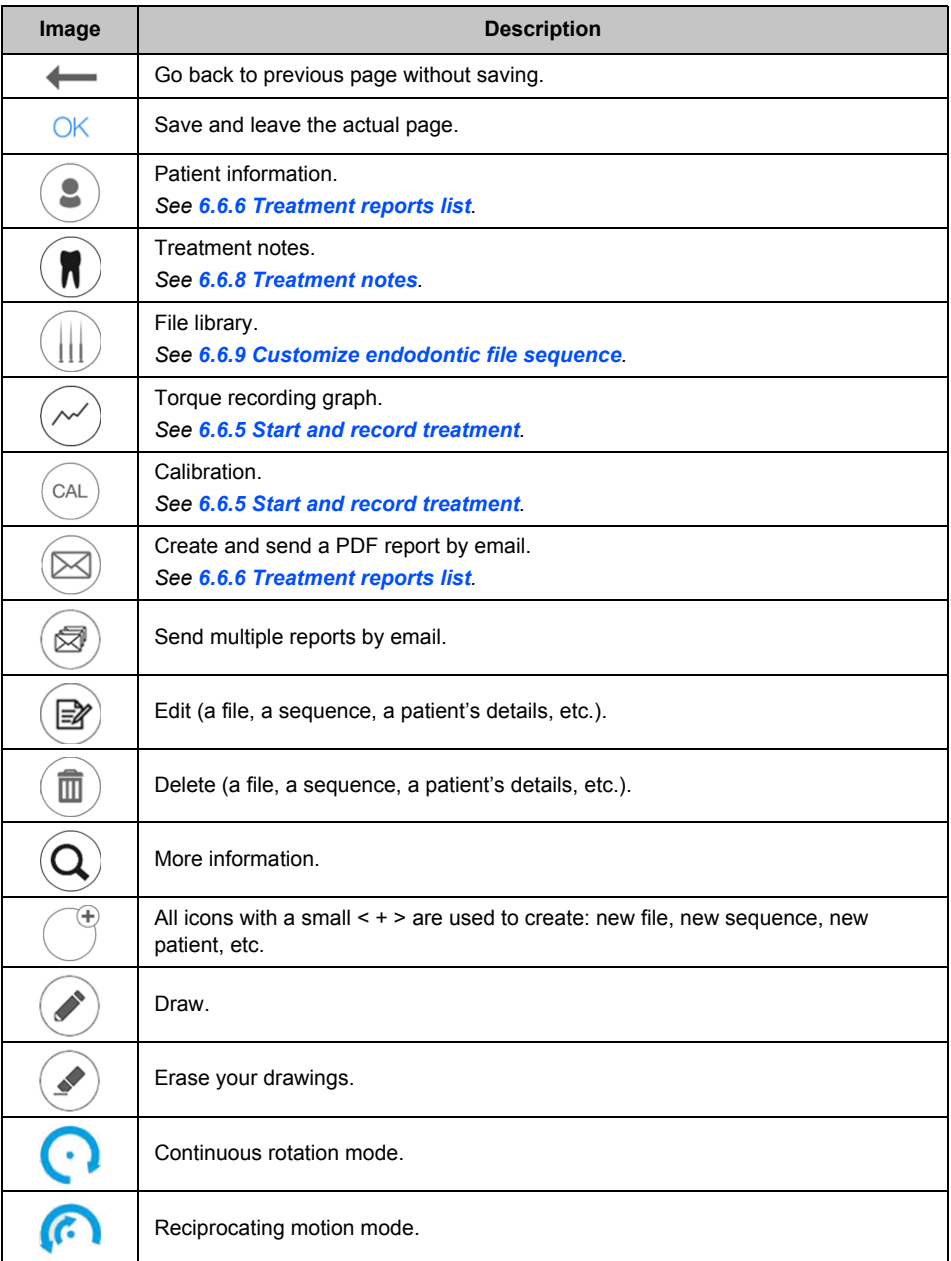

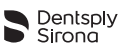

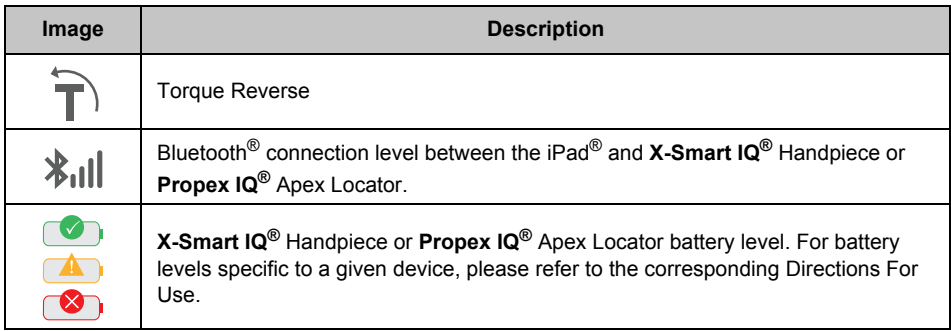

# **X-Smart IQ® Handpiece status symbols**

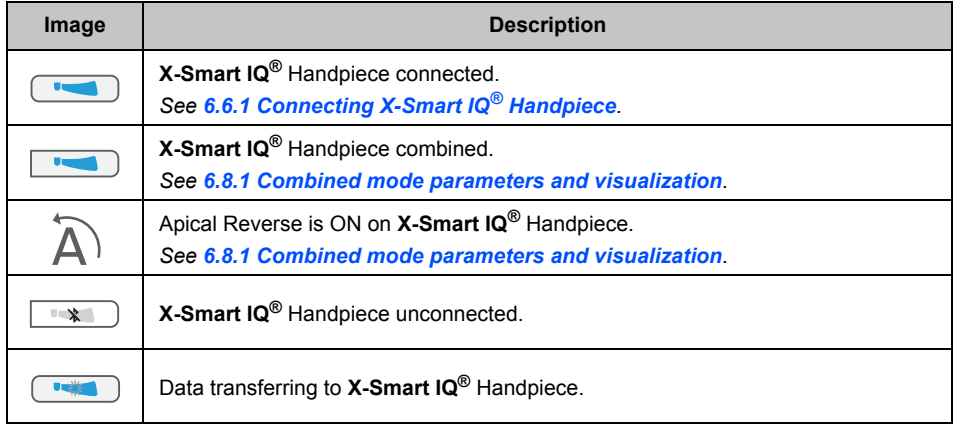

# **Propex IQ® Apex Locator status symbols**

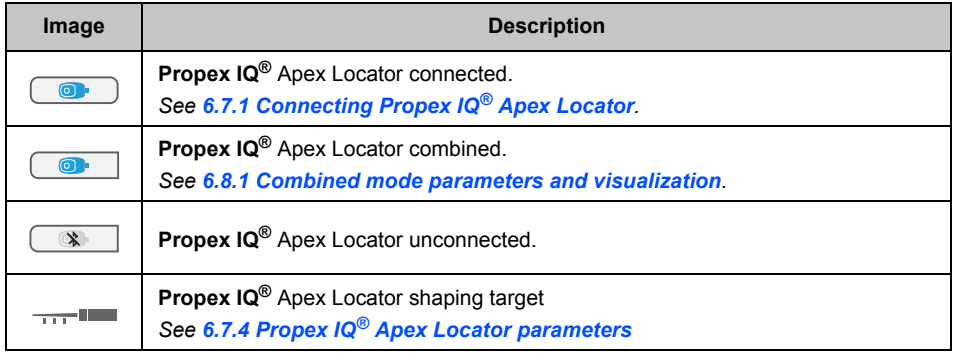

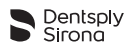

# <span id="page-15-0"></span>**6.4.5 Endo IQ® App parameters**

Press the button  $\circled{2}$ .

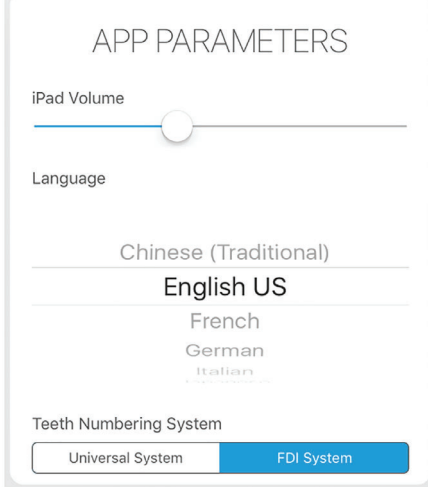

- Set the iPad<sup>®</sup> volume by sliding the cursor.
- Set your language.
- Choose the Teeth Numbering System.

#### <span id="page-15-1"></span>**6.4.6 Notifications**

**Endo IQ®** App provides two levels of notifications in the toolbar. The level of notification depends on the criticality of the situation.

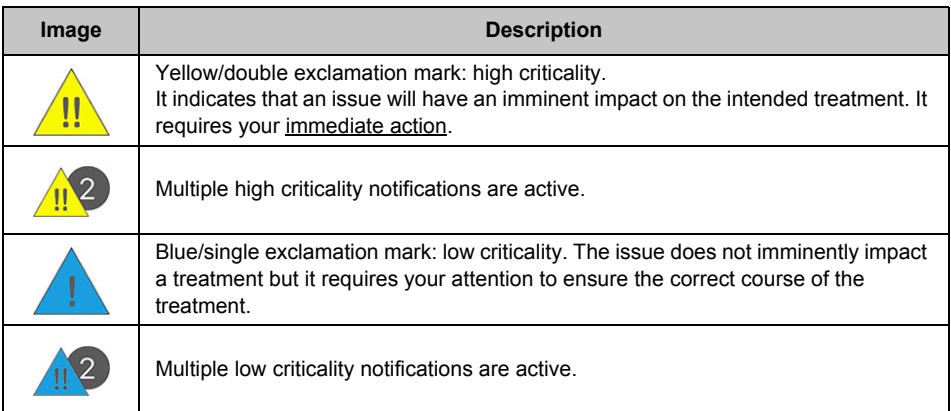

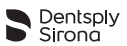

To display the reason of the active notifications, press on the warning sign in the toolbar and refer to section **9 Endo IQ[® application error codes](#page-52-0)**.

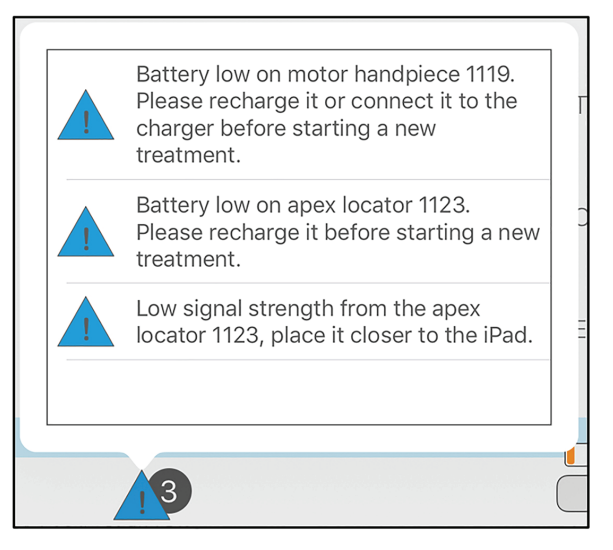

### <span id="page-16-0"></span>**6.5 Modes of operation**

In this User Manual we only describe the connected operation mode with **Endo IQ®** App, but **X-Smart IQ®** Handpiece and **Propex IQ®** Apex Locator can also work in unconnected mode.

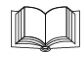

*For X-Smart IQ® Handpiece unconnected mode refer to X-Smart IQ® Handpiece Directions For Use - [6 Step by Step Instructions](#page-6-2).*

*For Propex IQ® Apex Locator unconnected mode refer to Propex IQ® Apex Locator Directions For Use - [6 Step by Step Instructions](#page-6-2).*

### <span id="page-16-1"></span>**6.5.1 X-Smart IQ® Handpiece**

Connecting **X-Smart IQ®** Handpiece with **Endo IQ®** App allows you to create and use your predefined sequences of files and parameters (default or custom sequences).

It also allows treatment data and treatment notes to be recorded and treatment reports to be sent.

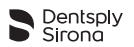

### <span id="page-17-0"></span>**6.5.2 Propex IQ® Apex Locator**

Connecting **Propex IQ®** Apex Locator with **Endo IQ®** App allows you to follow the progression of the file in the tooth canal on the iPad® screen.

### <span id="page-17-1"></span>**6.5.3 Combined mode**

Combining **X-Smart IQ®** Handpiece and **Propex IQ®** Apex Locator, which means plugging-in **X-Smart IQ®** Handpiece and **Propex IQ®** Apex Locator with the cable supplied with the **Propex IQ®** kit allows you to highlight file progression while shaping. **Endo IQ®** App allows you to work with both devices simultaneously.

# <span id="page-17-2"></span>**6.6 X-Smart IQ® Handpiece**

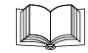

*Refer to X-Smart IQ® Handpiece Directions For Use for information, warning and precautions related to X-Smart IQ® Handpiece.*

### <span id="page-17-3"></span>**6.6.1 Connecting X-Smart IQ® Handpiece**

The **X-Smart IQ®** Handpiece and the iPad® communicate via Bluetooth®.

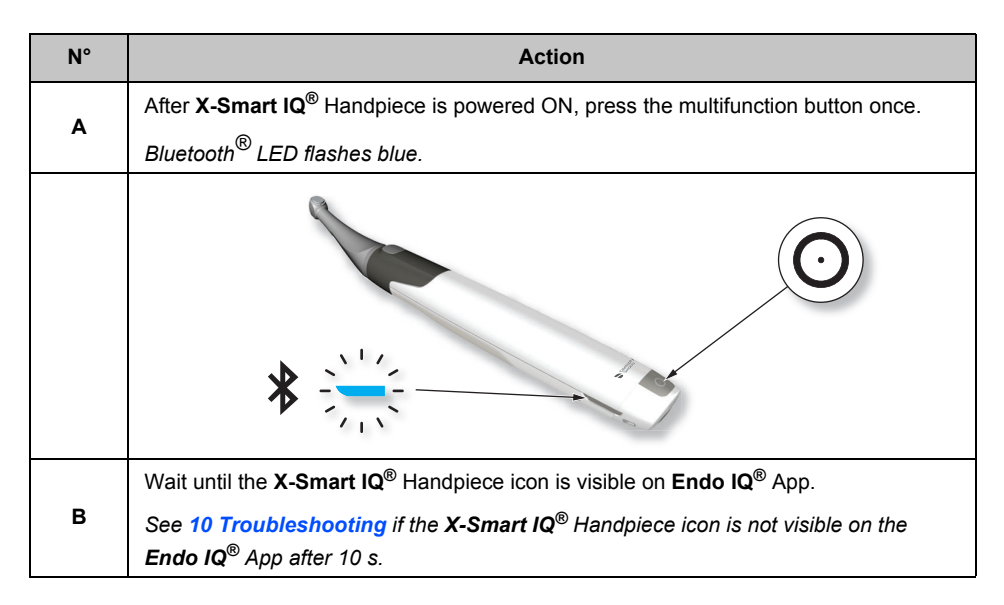

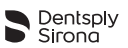

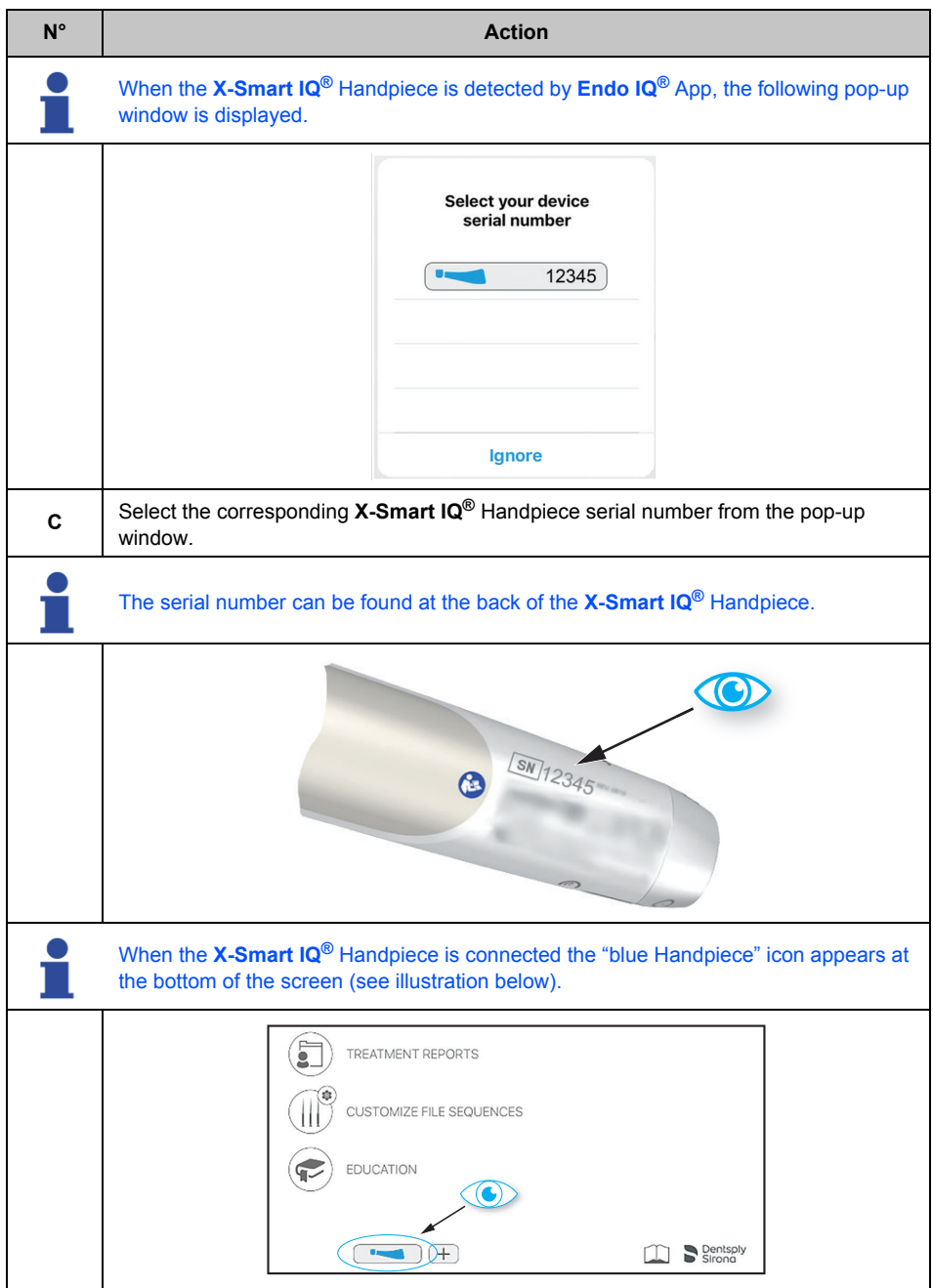

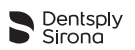

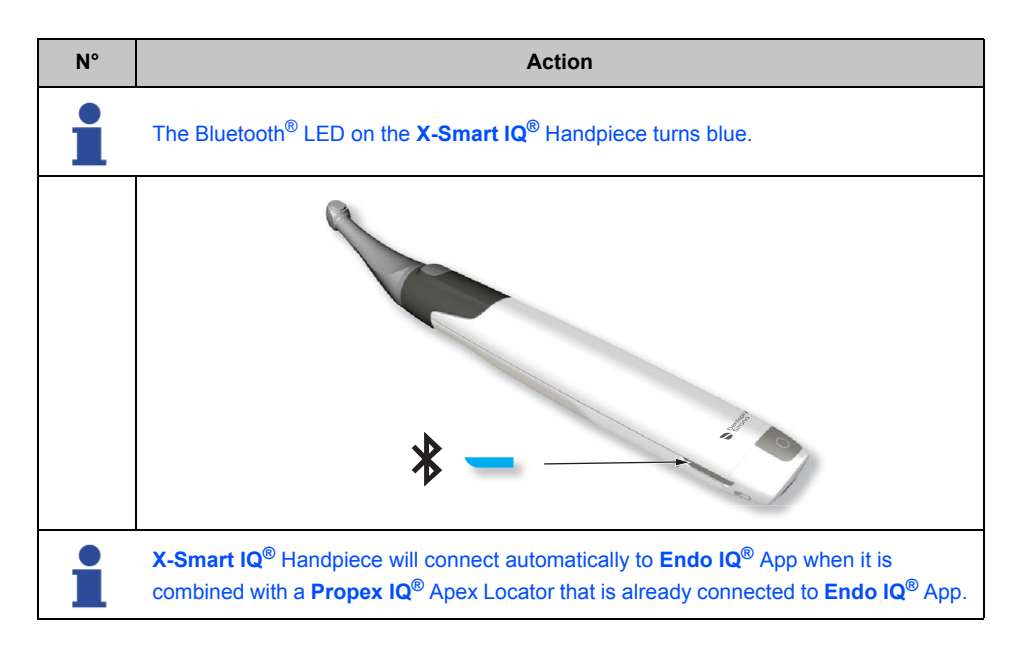

#### <span id="page-19-0"></span>**6.6.2 Firmware update**

The **Endo IQ®** App checks **X-Smart IQ®** Handpiece firmware version and, if it is obsolete, requires an update to be performed through the App.

Follow the instructions on the screen to perform the update.

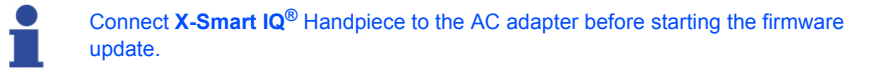

*See X-Smart IQ® Handpiece Directions For Use - section [6 Step by Step Instructions](#page-6-2).* 

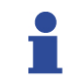

Regularly check for updates of the firmware and verify that the latest version is installed.

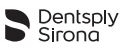

# <span id="page-20-0"></span>**6.6.3 Disconnecting X-Smart IQ® Handpiece**

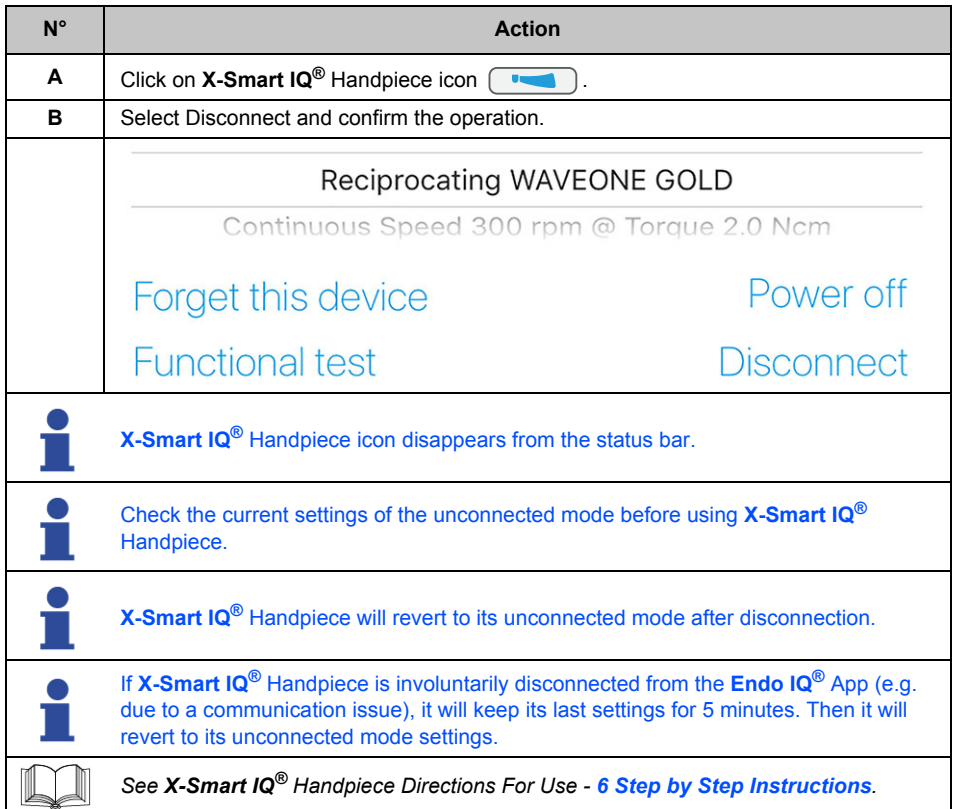

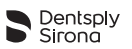

### <span id="page-21-0"></span>**6.6.4 X-Smart IQ® Handpiece parameters**

On the status bar, select the **X-Smart IQ®** Handpiece icon .

Bluetooth® connection level between the iPad® and **X-Smart IQ®** Handpiece

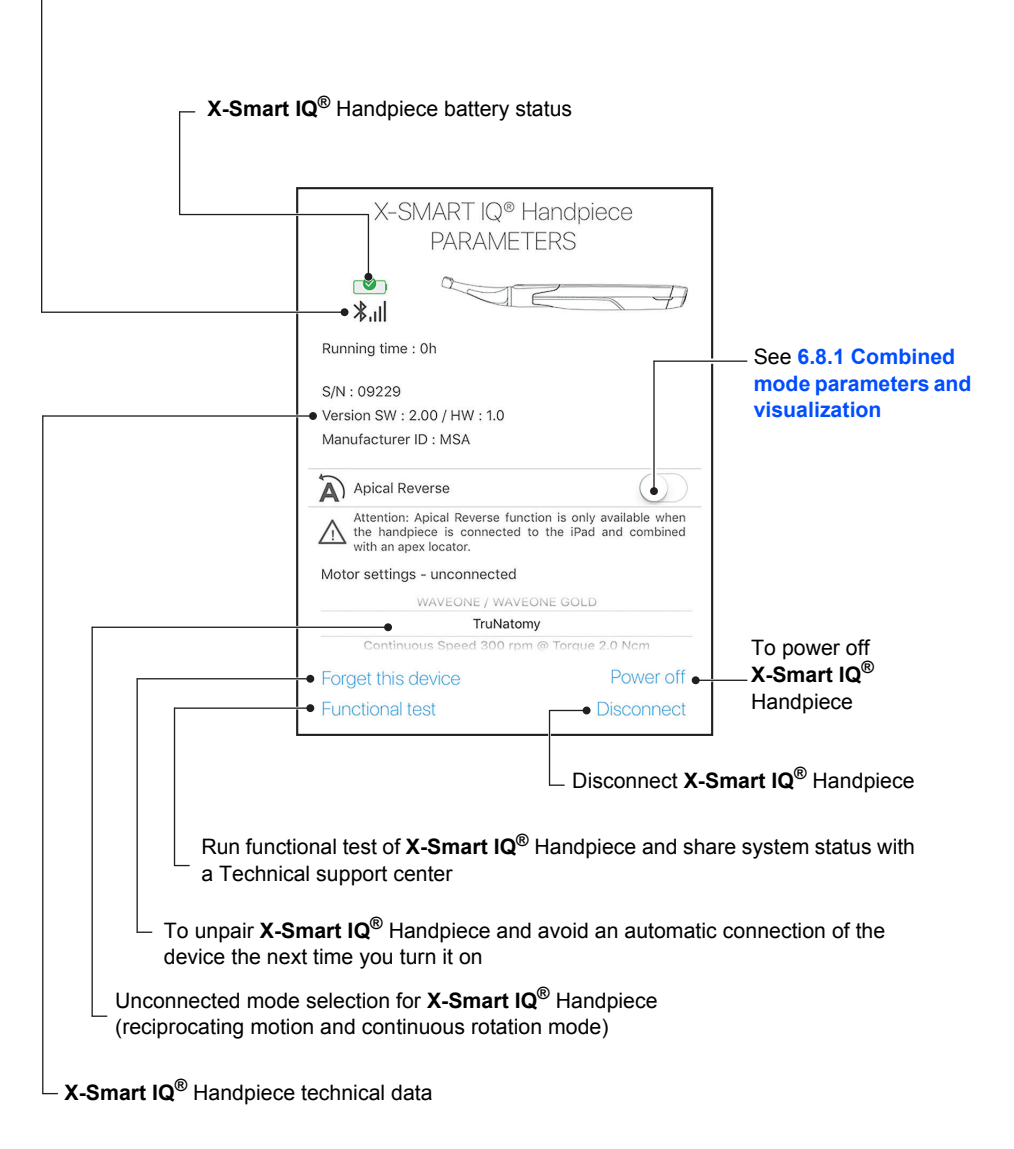

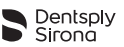

#### <span id="page-22-0"></span>**6.6.5 Start and record treatment**

Press "Start and record treatment" button (see **[6.4.3 Interface Presentation](#page-11-0)**).

On this page, the user can customize file parameters like torque and speed or switch on/ off functions like Torque Reverse. This screen also gives access to the file library, teeth overview, patient ID and the Real Time Torque Monitoring (RTTM™) graph.

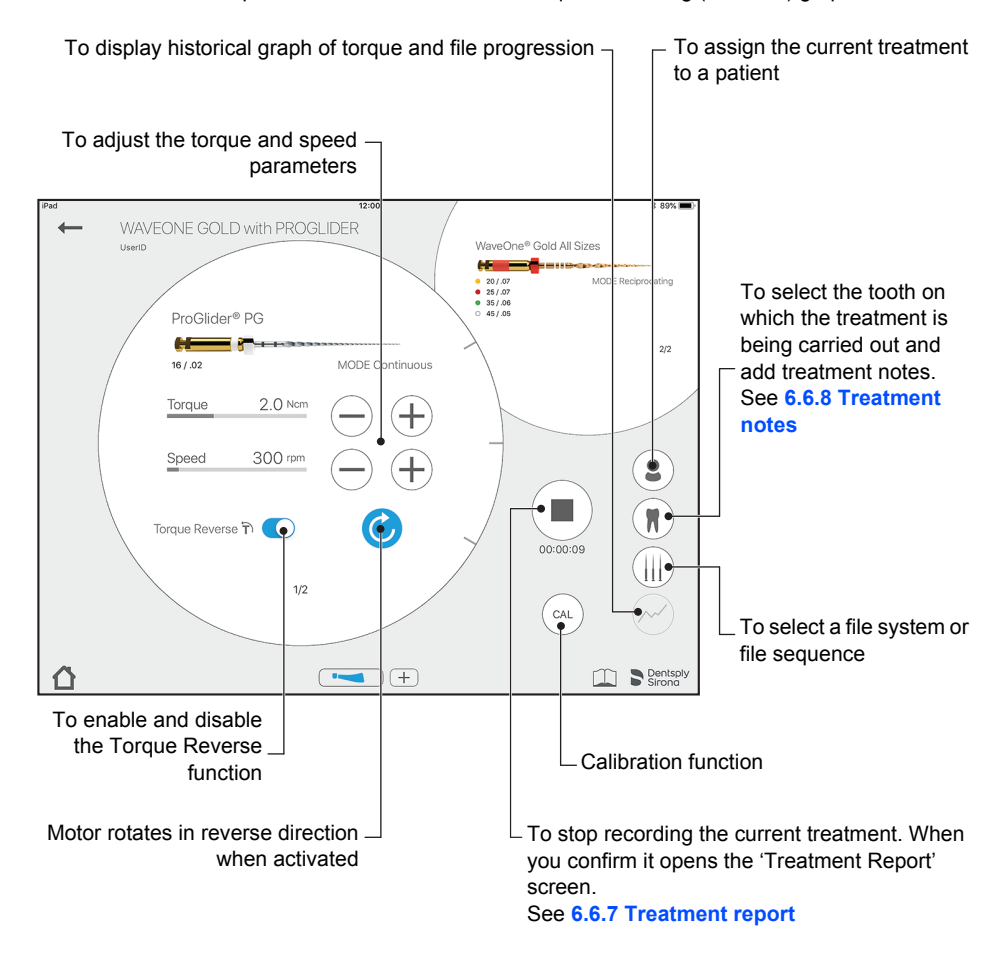

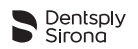

#### <span id="page-23-0"></span>**6.6.5.1 Step by step**

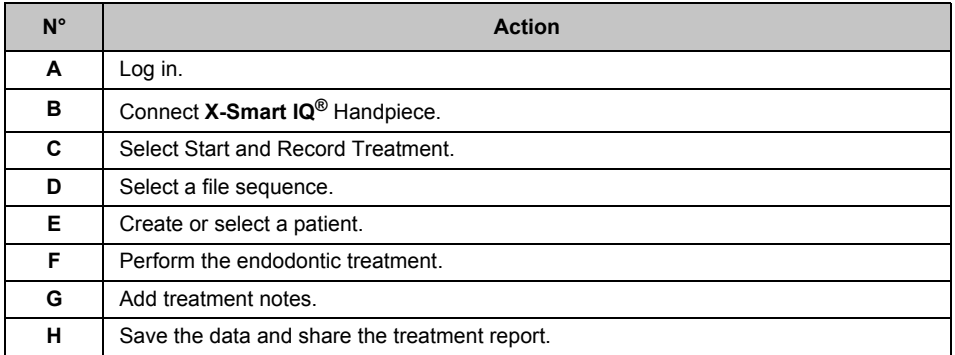

#### <span id="page-23-1"></span>**6.6.5.2 Calibration function**

The calibration function of **X-Smart IQ®** Handpiece ensures it has accurate usage parameters.

Press the **CAL** button and follow the procedure on the screen.

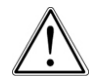

Always calibrate **X-Smart IQ®** Handpiece after the **X-Smart IQ®** Contra-angle has been sterilized or exchanged.

#### <span id="page-23-2"></span>**6.6.5.3 Torque Reverse function**

The Torque Reverse function allows the **X-Smart IQ®** Handpiece to automatically reverse its rotation direction when the applied torque is higher than the maximum defined torque.

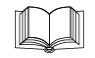

*See X-Smart IQ® Handpiece Directions For Use - [6 Step by Step Instructions](#page-6-2).*

#### <span id="page-23-3"></span>**6.6.5.4 Apical Reverse function**

The Apical Reverse function allows the **X-Smart IQ®** Handpiece to automatically reverse its rotation direction when the reference point for working length determination is reached.

#### **Settings**

- By default, the Apical Reverse function is OFF.
- The Apical Reverse function can only be switched ON from **Endo IQ®** App when **X-Smart IQ®** Handpiece is combined to **Propex IQ®** Apex Locator and the handpiece is connected to the **Endo IQ®** App.
- Settings chosen by the user will be kept for any future connection.

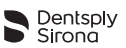

#### **Functioning**

- While **X-Smart IQ®** Handpiece is rotating in reverse direction:
	- Short beeps are emitted.
	- START / STOP button is lit yellow.
- Rotation in reverse direction will stop when the user presses the START / STOP button on **X-Smart IQ®** Handpiece. If the user presses the button again to start **X-Smart IQ®** Handpiece, it will rotate in its previous mode (forward or reciprocating).

To guarantee the proper functioning of Apical Reverse function, ensure that (i) the cable combination between **Propex IQ®** Apex Locator and **X-Smart IQ®** Handpiece is stable and that (ii) the connection of the devices with the **Endo IQ®** App has been established and is stable before starting the reading with **Propex IQ®** Apex Locator.

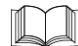

*See X-Smart IQ® Handpiece Directions For Use - [6 Step by Step Instructions](#page-6-2).*

#### <span id="page-24-0"></span>**6.6.5.5 Scenarios with Apical Reverse function**

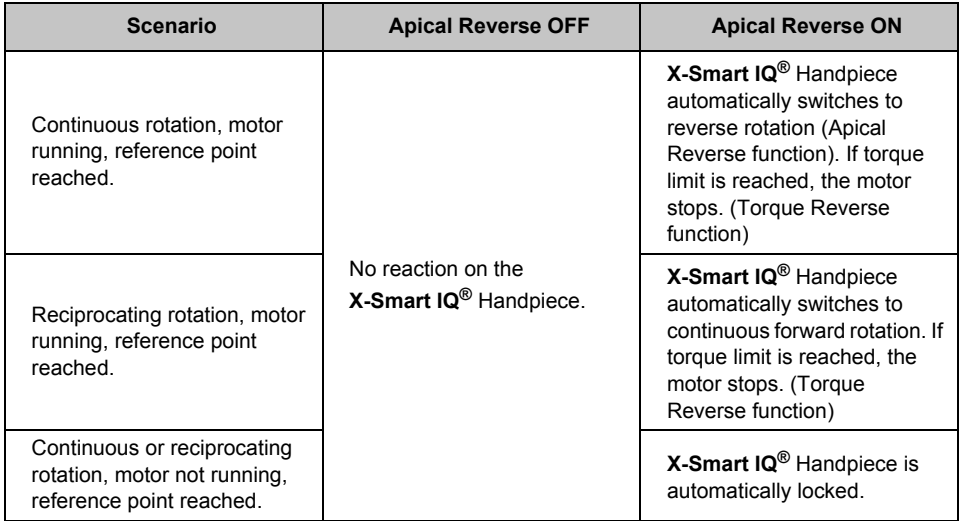

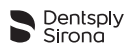

ä

#### <span id="page-25-0"></span>**6.6.5.6 Adverse events**

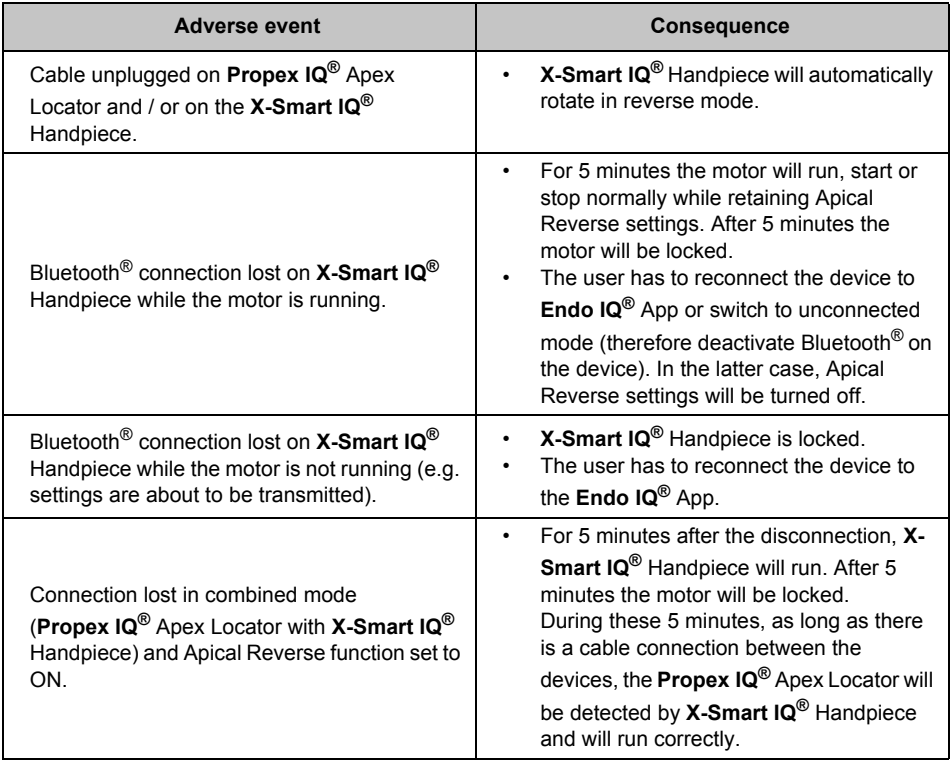

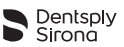

### <span id="page-26-0"></span>**6.6.6 Treatment reports list**

Treatment reports allow you to:

- Create, edit and delete a treatment record.
- View, edit or delete the treatments associated with the records.

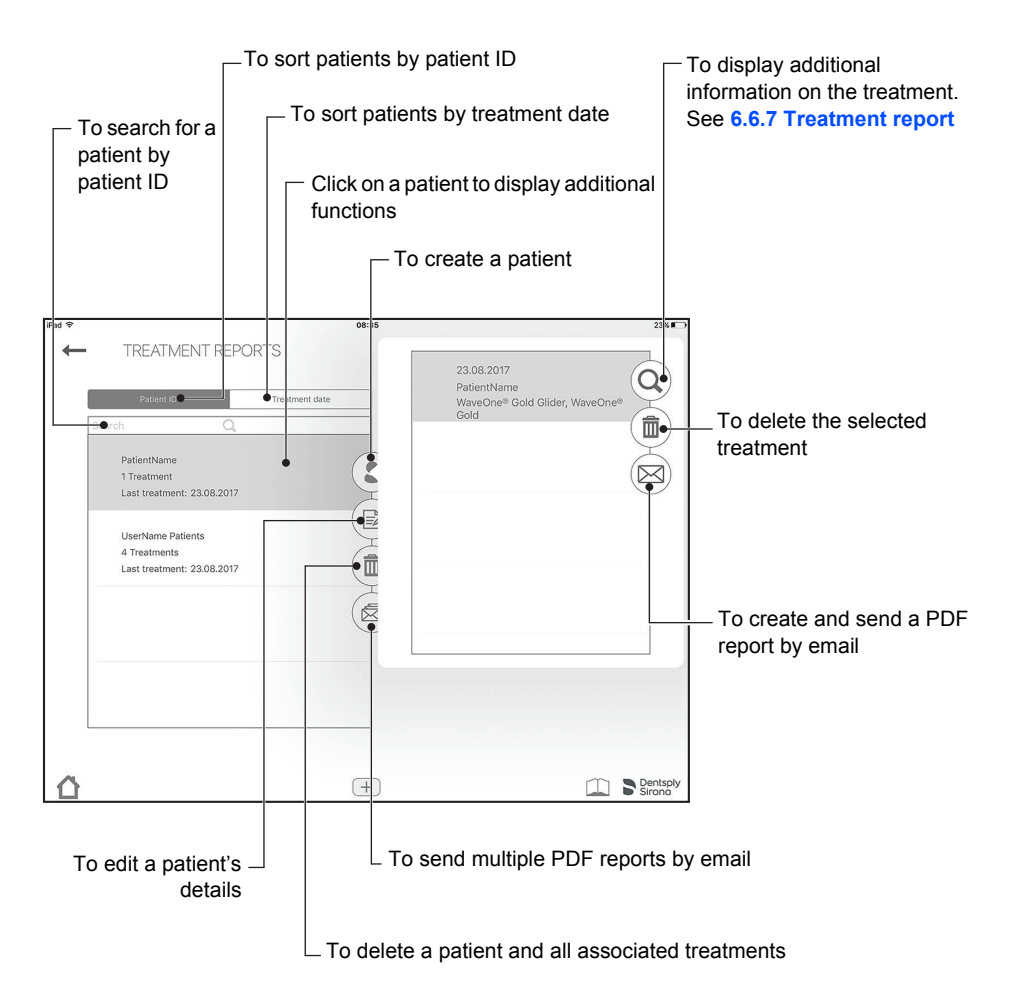

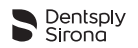

#### <span id="page-27-0"></span>**6.6.7 Treatment report**

In a treatment report, details like files used, treatment duration, treatment time and which motor and Apex Locator have been used, are shown. Further information (such as which tooth was treated) is also saved, and will be shown on the Treatment Report email.

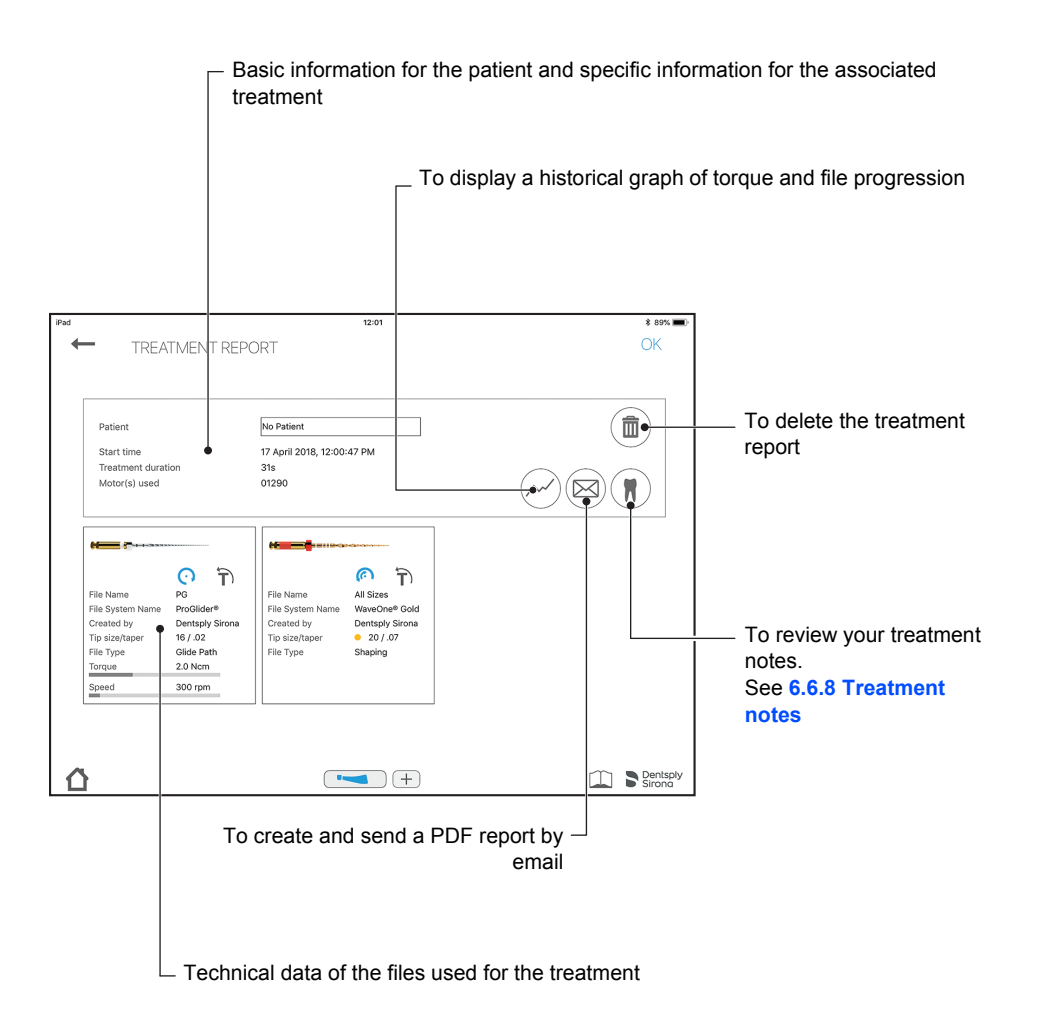

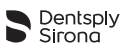

#### <span id="page-28-0"></span>**6.6.8 Treatment notes**

In treatment notes, the user can store information about which file has been used, what length the individual canals are and which filling has been applied.

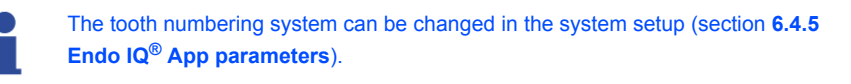

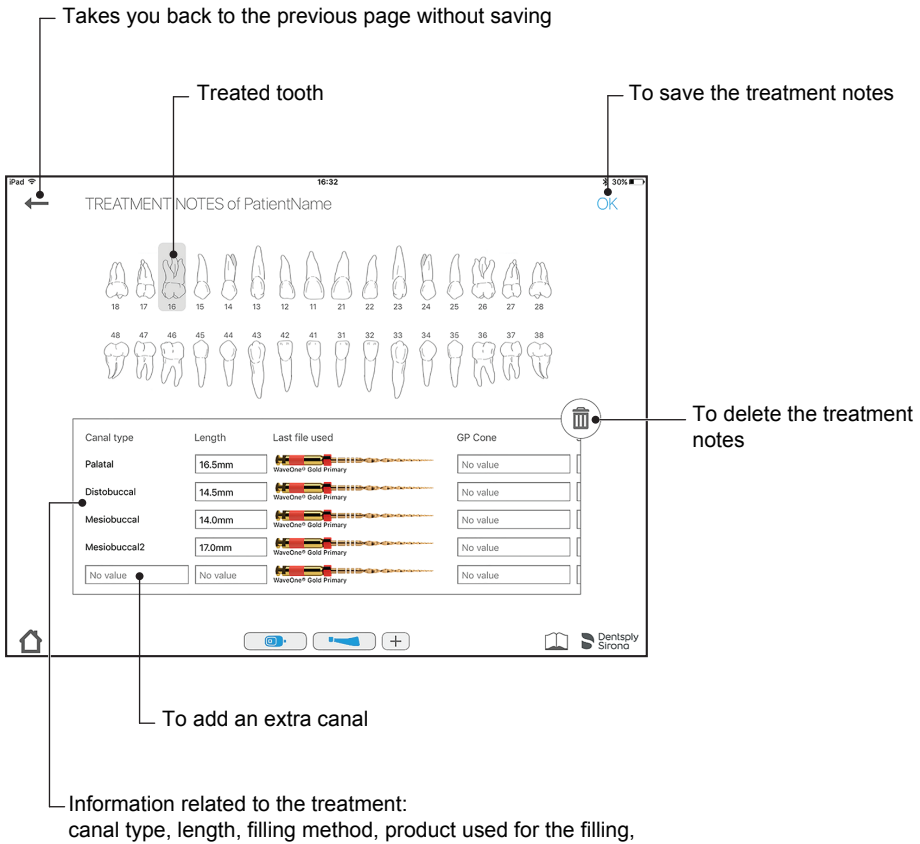

filling size, file and note

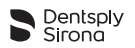

#### <span id="page-29-0"></span>**6.6.9 Customize endodontic file sequence**

A file sequence is a collection of endodontic files that are used during a treatment. The sequence is composed of files supplied by Dentsply Sirona or custom files.

The list of file sequences is divided into 3 categories:

- Most frequently used sequences;
- Sequences created by the user;
- Standard file sequences provided by Dentsply Sirona.

The Customize Endodontic File Sequences screen allows you to:

- Review all file systems and file sequences;
- Create, edit or delete file sequences (see **[6.6.11 Create new endodontic file](#page-32-0)  [sequence](#page-32-0)**);
- Create and define custom files as desired by the user:
- Start and record a treatment from the chosen file (see **[6.6.5 Start and record](#page-22-0)  [treatment](#page-22-0)**).

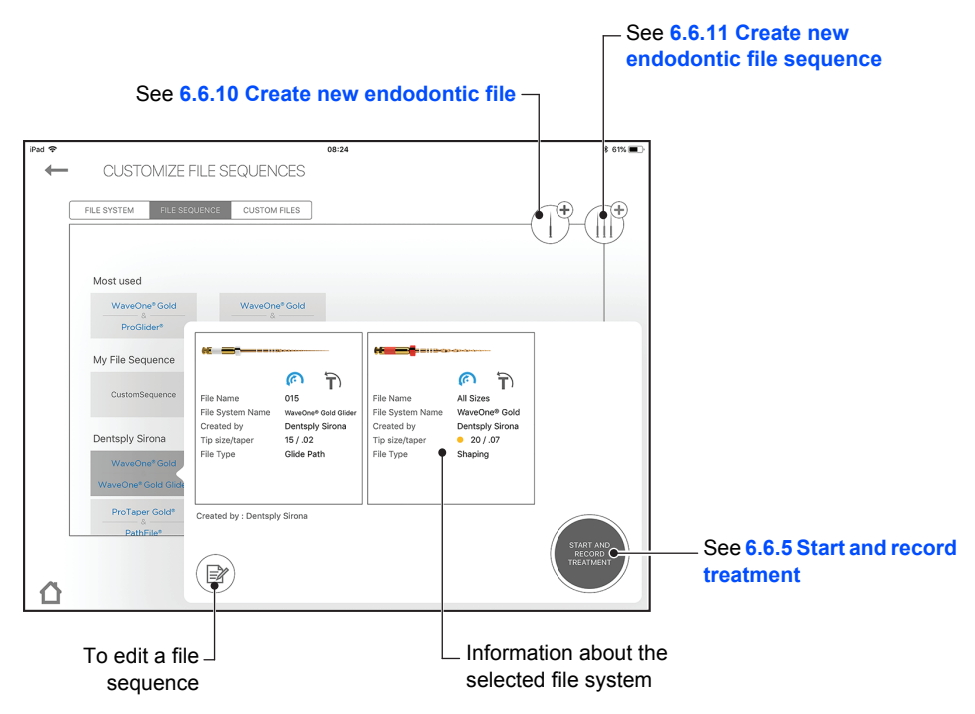

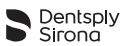

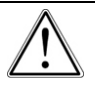

Follow the file manufacturer's instructions for use of endodontic files.

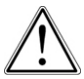

The file system shown on the display must always match the file in use. This is of the utmost importance to avoid misusing reciprocating files and continuous rotary files.

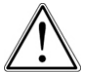

Torque and speed values are liable to modification by the file manufacturers without notice; therefore, present values in the file library must be checked prior to use.

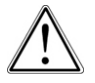

Torque values shown on the application are accurate and reliable only if **X-Smart IQ®** 6:1 Contra-angle is properly maintained and lubricated.

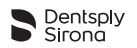

#### <span id="page-31-0"></span>**6.6.10 Create new endodontic file**

If a particular third-party file needs to be added to **Endo IQ®** App file libray, the user may take a photo of this file, give it a name and add further information like tip and taper size, file type, and recommended torque and speed parameters.

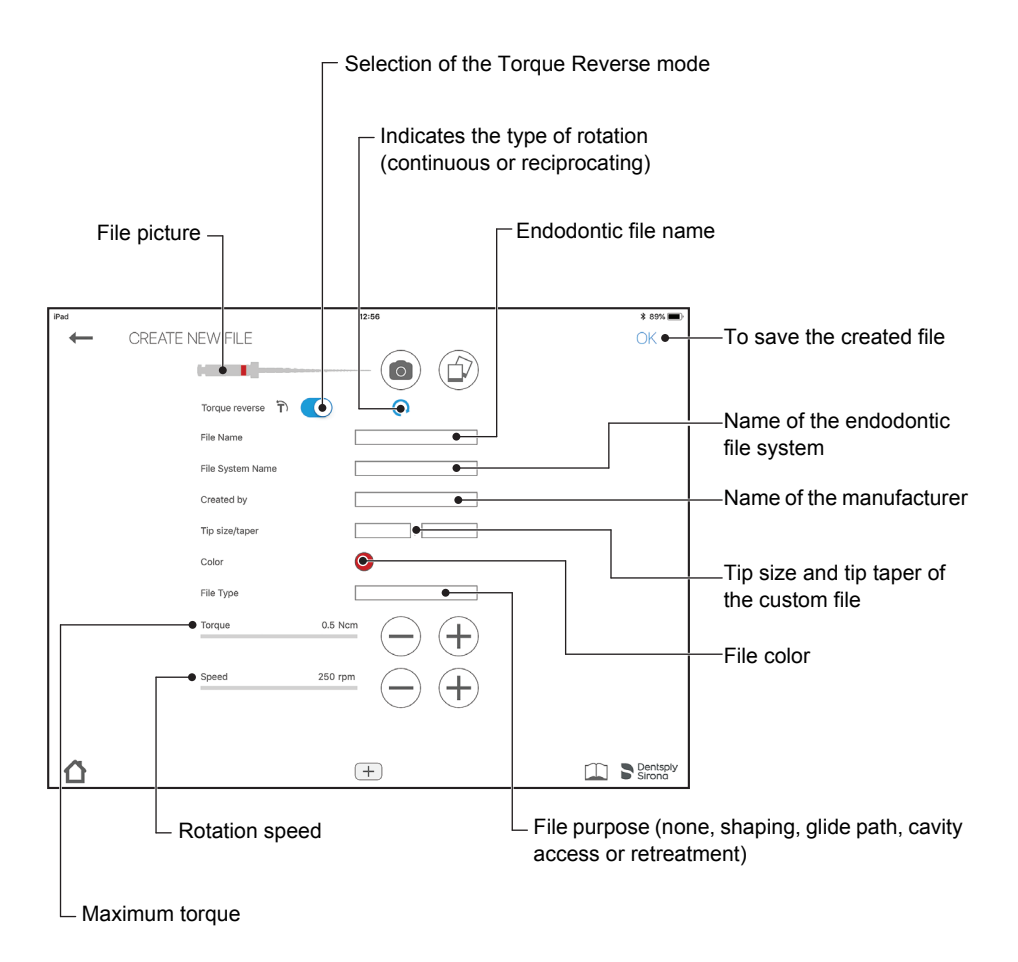

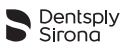

### <span id="page-32-0"></span>**6.6.11 Create new endodontic file sequence**

The standard endodontic file sequence cannot be edited or deleted but it is possible to create a copy that can be edited.

A custom endodontic file can only be deleted if not used in any sequence.

With this feature, the user can create its own file sequences. Any file from the scrollbar on the left can be added via the circled arrow. Then the rank order can be modified via the arrows on the right. Files accidentally added can be removed again with the recycling-bin symbol.

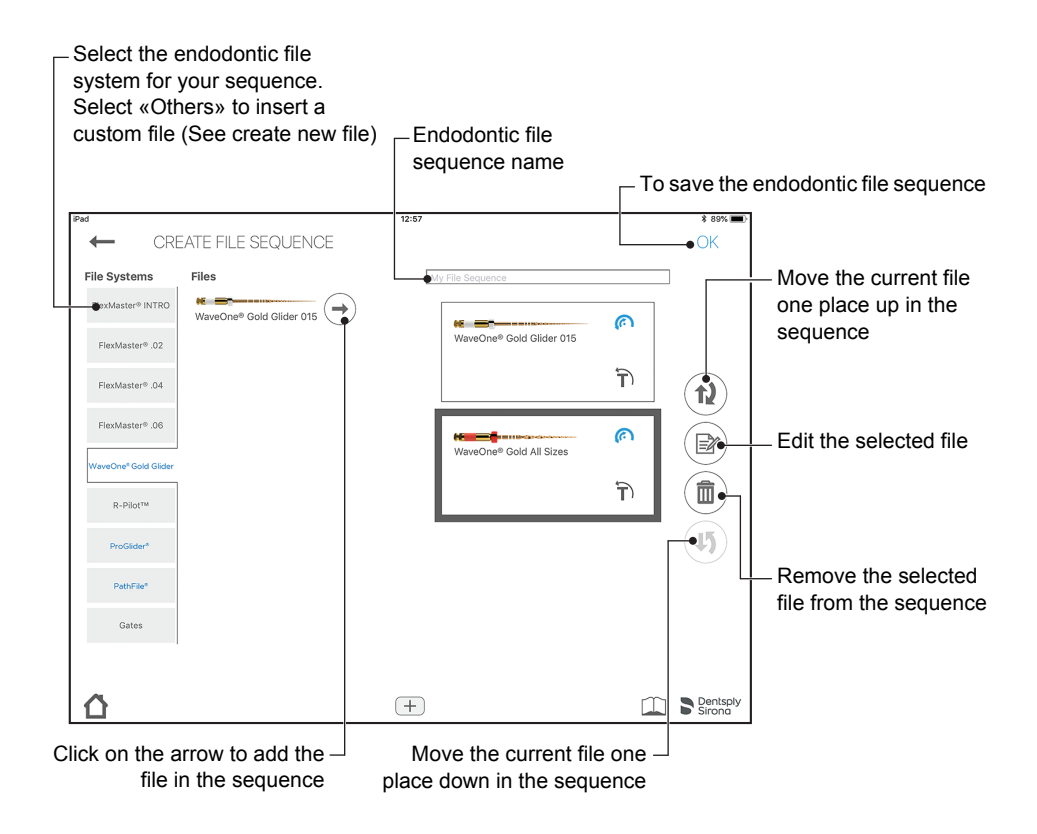

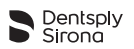

# <span id="page-33-0"></span>**6.7 Propex IQ® Apex Locator**

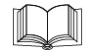

*Refer to Propex IQ® Apex Locator Directions For Use for information, warnings and precautions related to Propex IQ® Apex Locator.*

### <span id="page-33-1"></span>**6.7.1 Connecting Propex IQ® Apex Locator**

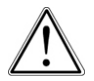

Close all open applications before launching **Endo IQ®** App.

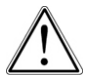

Activate the "Do not disturb mode" to deactivate the notifications from the other applications on the iPad $^{\circledR}$ . This will ensure that the user can always read working length information on screen during a procedure and is not disturbed by an incoming phone call or notification displayed on the iPad $^{\circledR}$ .

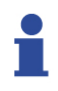

Make sure that the Bluetooth<sup>®</sup> is enabled on: - the iPad $^{\circledR}$ :

- **Propex IQ®** Apex Locator.

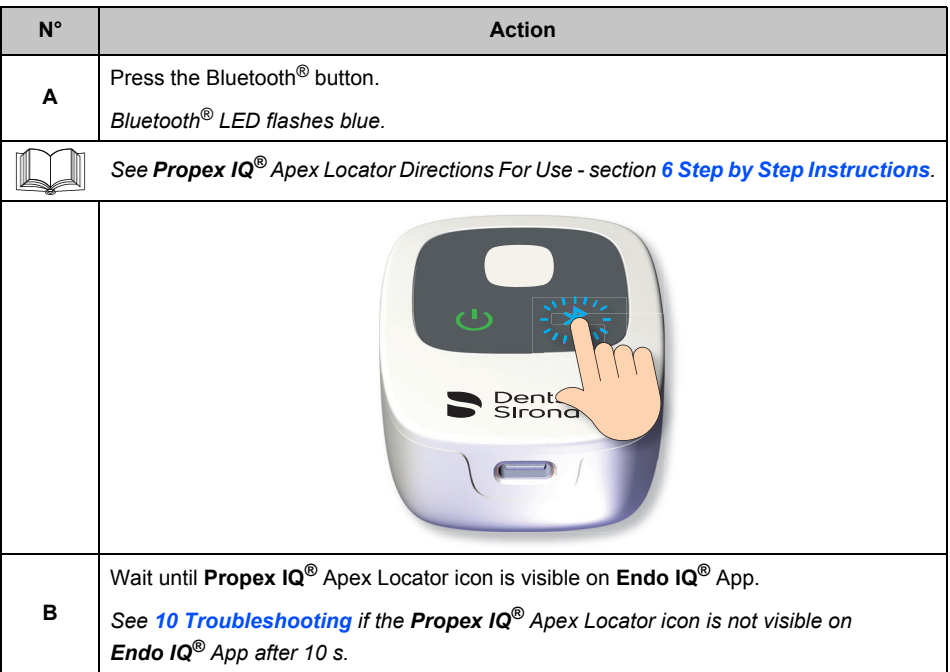

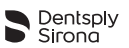

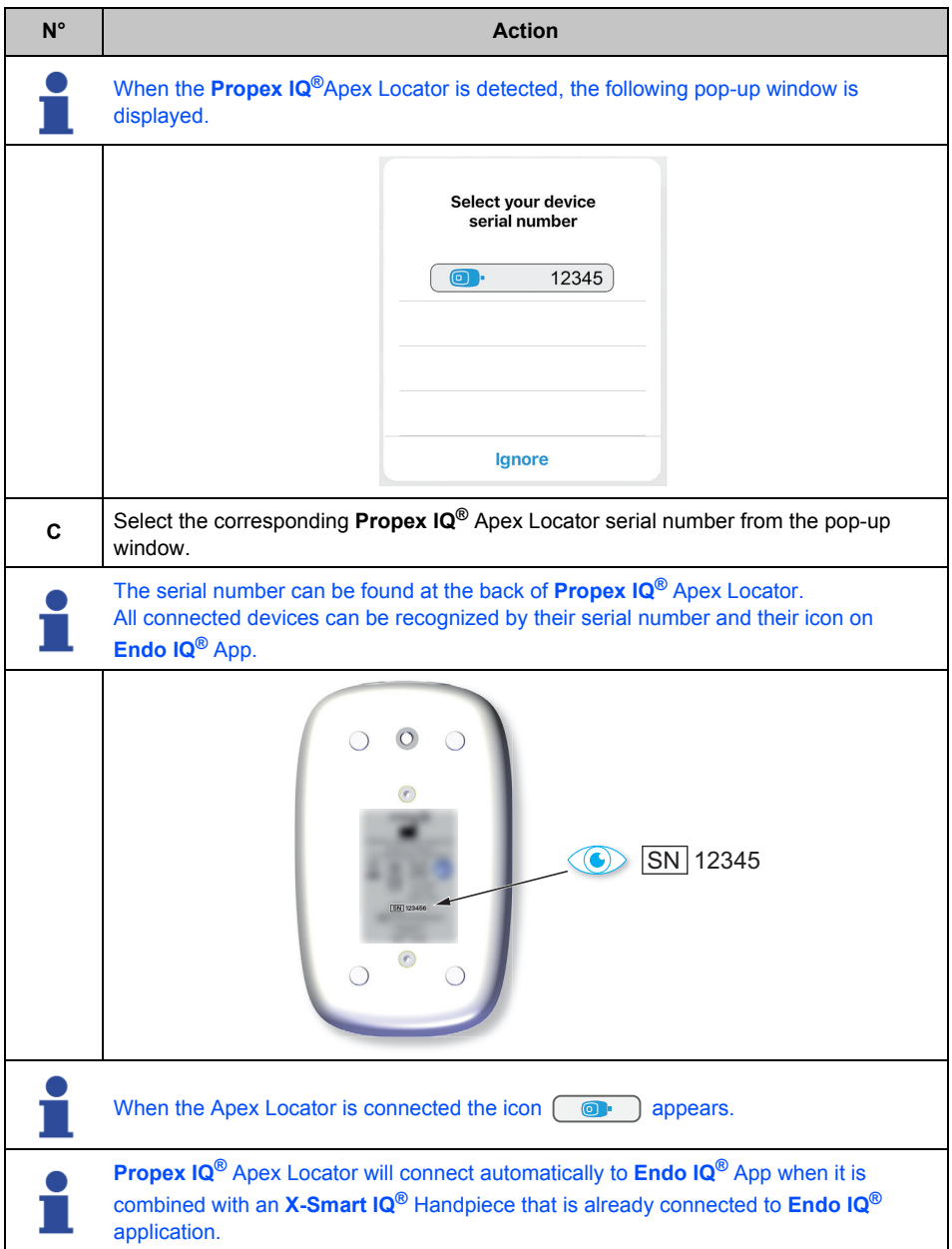

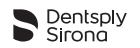

#### <span id="page-35-0"></span>**6.7.2 Firmware update**

The **Endo IQ®** App checks **Propex IQ®** Apex Locator firmware version and, if it is obsolete, requires an update to be performed through the App. This firmware update can take up to 20 minutes and must be performed when the **Endo IQ®** App has been updated and **Propex IQ®** Apex Locator is connected to the iPad® for the first time after this update.

Follow the instructions on the screen to perform the update.

### <span id="page-35-1"></span>**6.7.3 Disconnecting Propex IQ® Apex Locator**

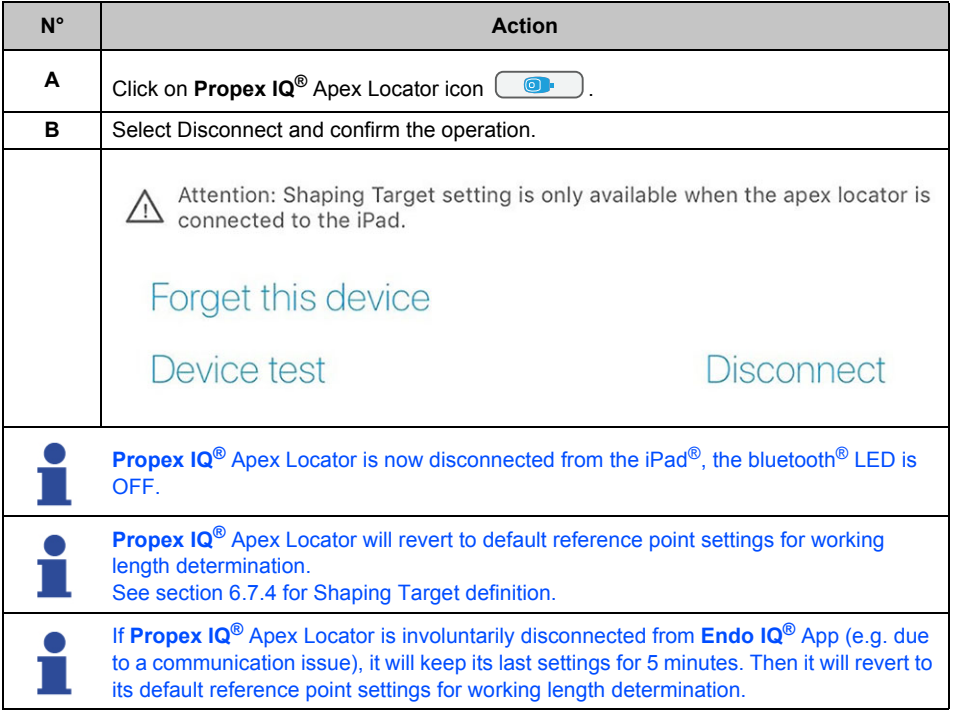

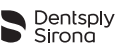

### <span id="page-36-0"></span>**6.7.4 Propex IQ® Apex Locator parameters**

On the status bar, select the **Propex IQ®** Apex Locator icon .

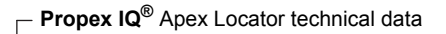

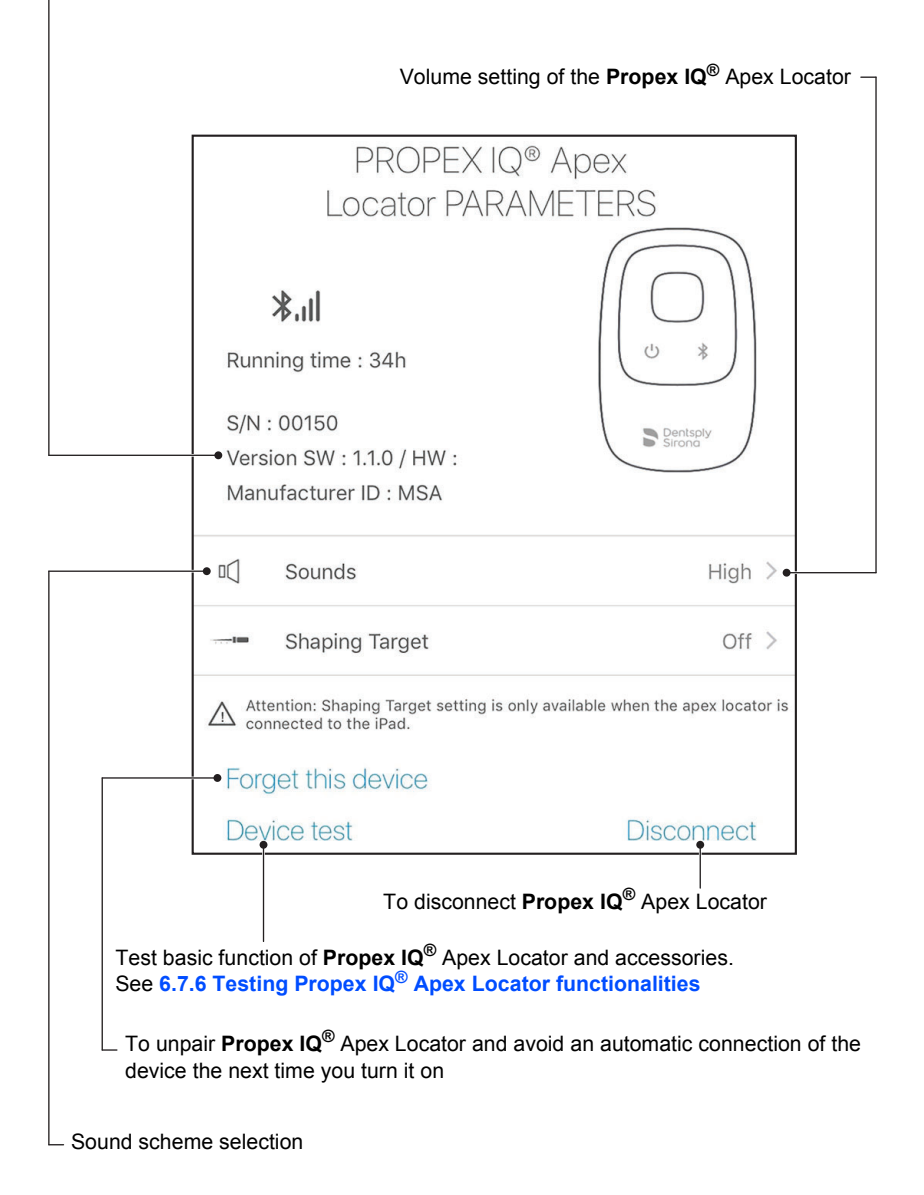

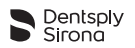

### **Shaping target**

The Shaping Target function allows the user to customize the location of the reference point for the working length determination:

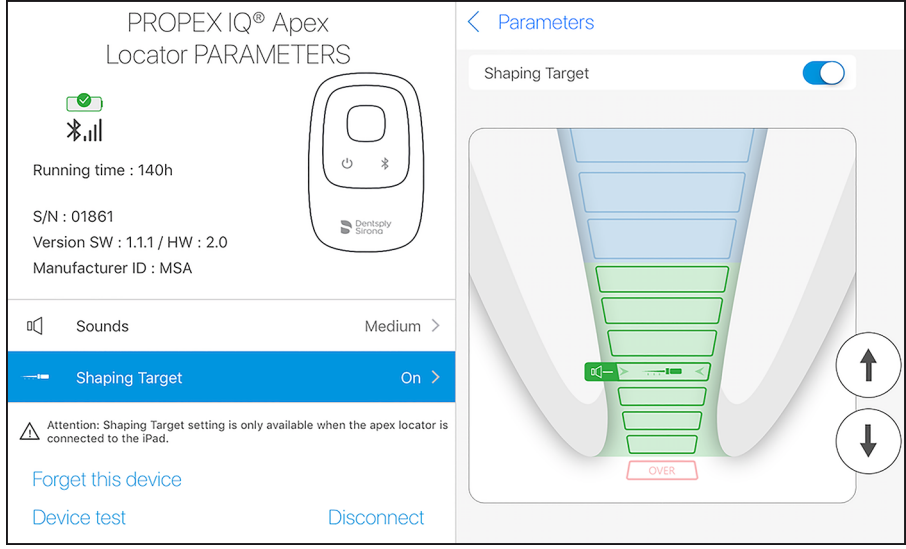

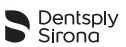

#### **Functioning**

To activate this function and customize the reference point, click on the apex locator icon to open the **Propex IQ®** Apex Locator parameters.

Then click on "shaping target" to activate the function.

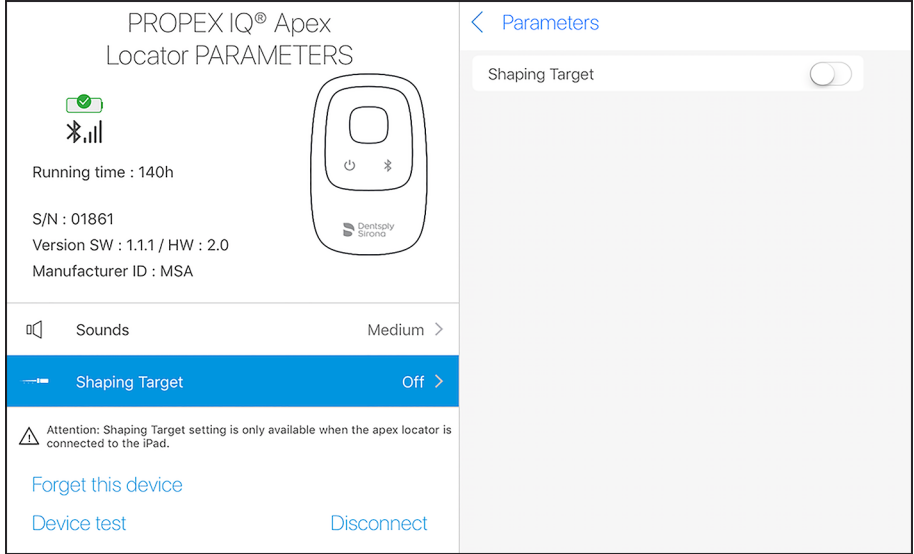

The reference point can be adjusted from its default settings (below, top) by using the arrow icons on the right or by clicking on the relevant color bar on the canal image. Changes will be automatically saved and the message "Shaping target updated" will appear (below, bottom).

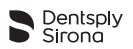

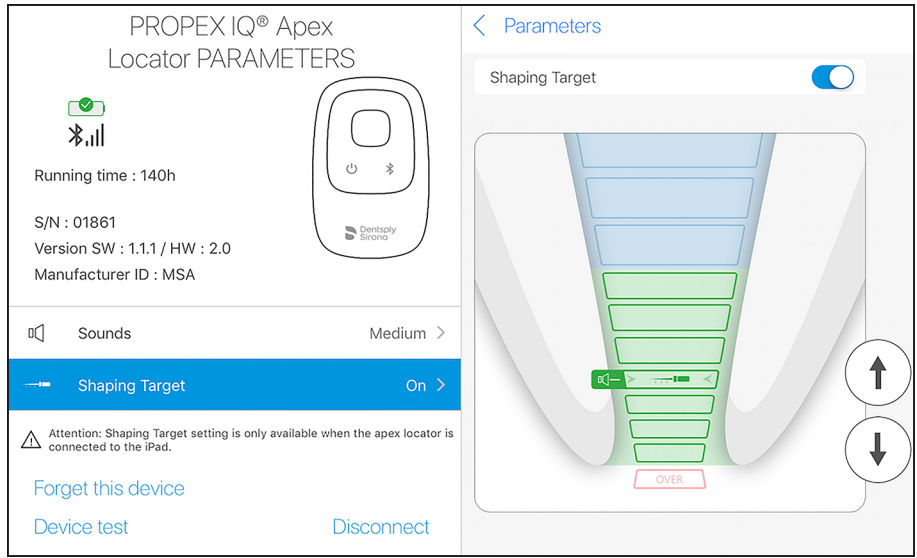

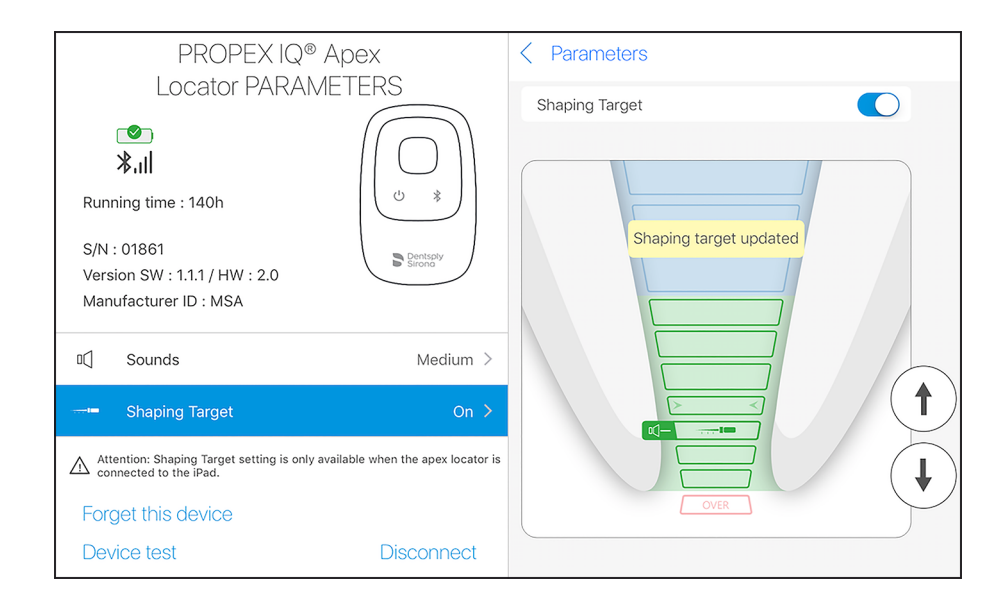

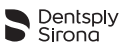

To revert to the factory settings of the reference point, deactivate the function in the **Propex IQ®** Apex Locator parameters.

The Shaping Target function can only be used in connected mode. If **Propex IQ®** Apex Locator is disconnected, the location of the reference point reverts to factory settings. If the disconnection was involuntary, the customized settings are retained for 5 minutes.

# **Propex IQ® Apex Locator volume**

Four sound levels can be selected:

- level 0: off:
- level 1: low:
- level 2: medium, default setting;
- level 3: loud.

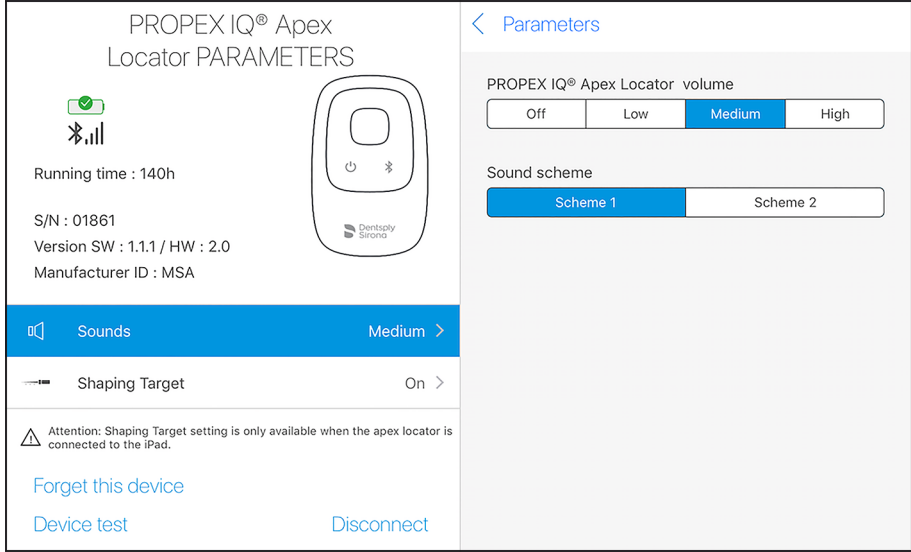

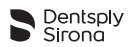

These levels only apply to endodontic file progression audio indications. When the sound level is modified by the user, the device will beep once at the selected sound level.

If the user sets the sound level to low, medium or loud, the device will retain this setting when it is switched OFF and ON again, or when Bluetooth<sup>®</sup> is disconnected. If the user sets the sound level to OFF, **Propex IQ®** Apex Locator will revert to the last audible setting when it is switched OFF and ON again, or if Bluetooth<sup>®</sup> is disconnected.

Sound Schemes

Two sound pitches can be selected:

- Sound pitch 1 : 2700 Hz (default setting);
- Sound pitch 2 : 4000 Hz.

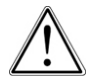

When the sound pitch is set, the device will retain this setting when it is switched OFF and ON again, or when Bluetooth $^{\circledR}$  is disconnected.

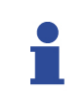

When the pitch is modified by the user, the device will beep once.

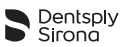

### <span id="page-42-0"></span>**6.7.5 Auto-connect settings**

You can pair your devices so that, for the next time you want to connect them, they automatically get hooked-up to the **Endo IQ®** App when turning ON Bluetooth® on your devices. This eliminates the need of confirming the serial number every time you want to connect your devices.

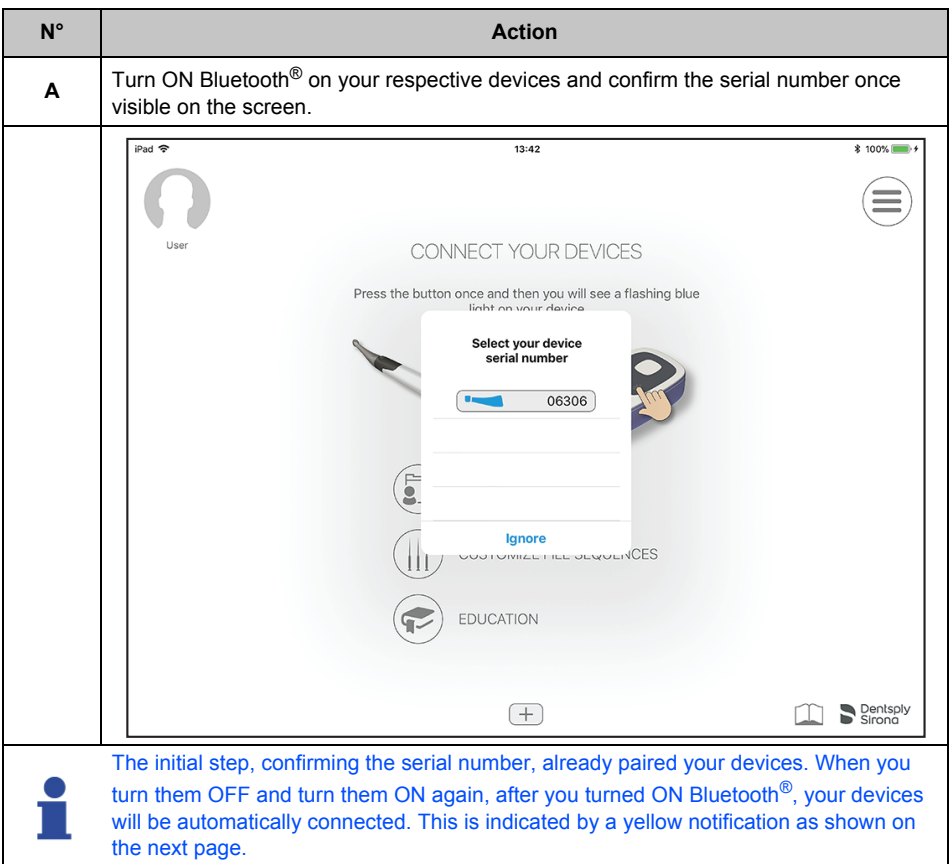

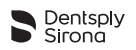

l.

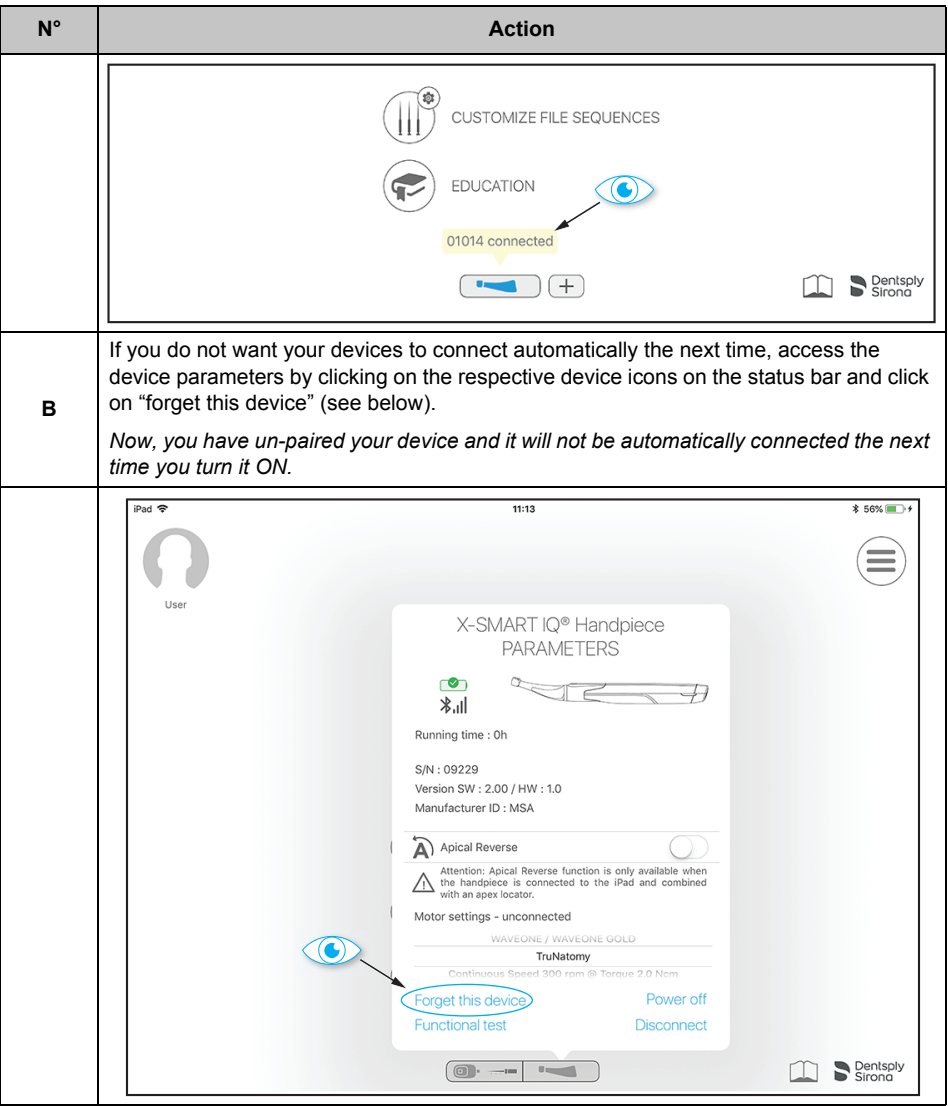

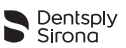

### <span id="page-44-0"></span>**6.7.6 Testing Propex IQ® Apex Locator functionalities**

### **Device test**

*Device test can also be performed without the use of Endo IQ® App. Refer to Propex IQ® Directions For Use - [6 Step by Step Instructions](#page-6-2).*

On the status bar, click on **Propex IQ<sup>®</sup>** Apex Locator icon and select  $\Box$  <sup>1</sup> Device test'.

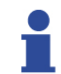

The **Endo IQ®** App will guide you through the different steps of the device test.

#### <span id="page-44-1"></span>**6.7.7 Start treatment**

To change the sound level see **6.7.4 Propex IQ[® Apex Locator parameters](#page-36-0)**.

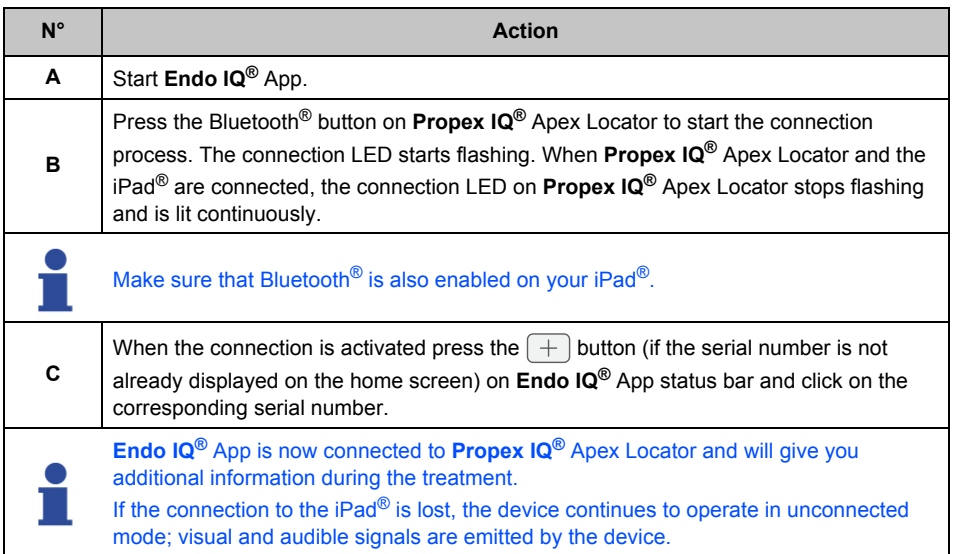

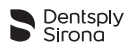

### **Treatment execution**

To start the treatment :

- Check proper connection of the cables;
- Clean the **Propex IQ®** File Clip contact;
- If necessary, irrigate the canal;
- Ensure that **Propex IQ®** Apex Locator is connected (see section **[6.7.1 Connecting](#page-33-1)  Propex IQ[® Apex Locator](#page-33-1)**);
- Press the button "Start and Record Treatment" and the following screen will appear:

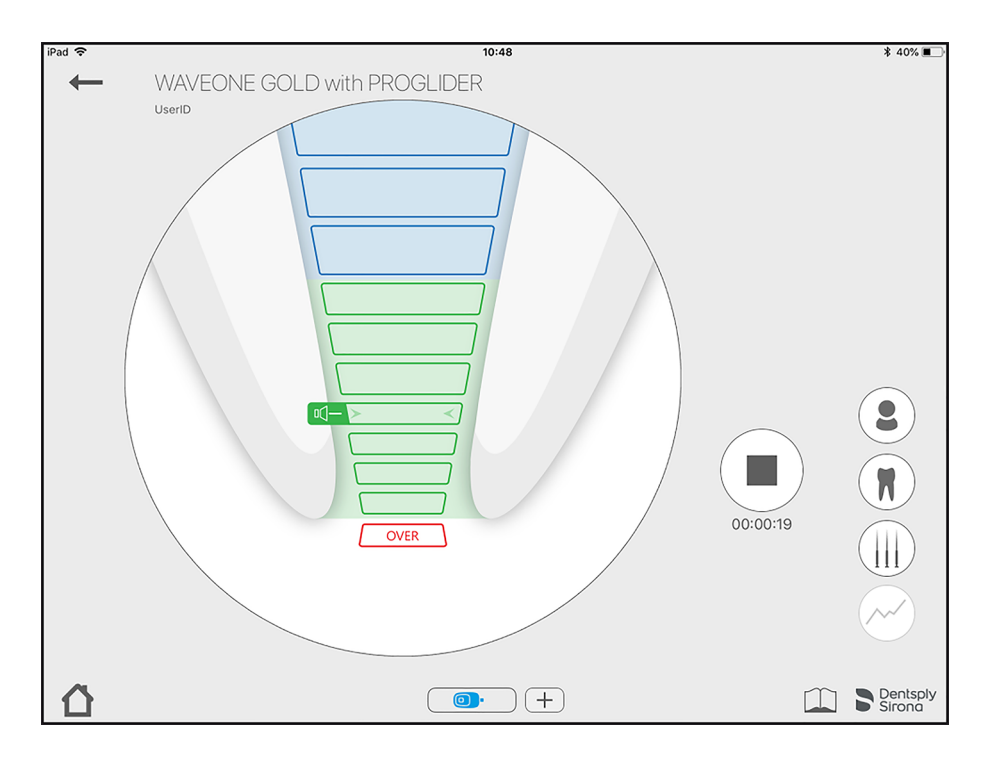

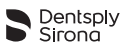

### <span id="page-46-0"></span>**6.7.8 Working length determination**

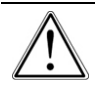

Do not start a treatment if the battery is low.

The endodontic file progression is visualized on the central LED of **Propex IQ®** Apex Locator. In connected mode with **Endo IQ®** App, the endodontic file progression is shown on the iPad<sup>®</sup> screen.

The tooth image shown in the **Endo IQ®** App is only a representation of a root canal and may not coincide with its actual shape. As with all electronic length determination devices, the bars shown in **Endo IQ®** App do not represent the distance in millimeters or any other linear unit.

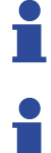

Dentsply Sirona recommends using the iPad<sup>®</sup> screen in order to improve visualization of the file progression.

The intended use of the **Endo IQ®**App is to capture the visual signals from **Propex IQ®** Apex Locator and to display them on the iPad®. In the unlikely case of discrepancy, signals from **Propex IQ®** Apex Locator should be followed

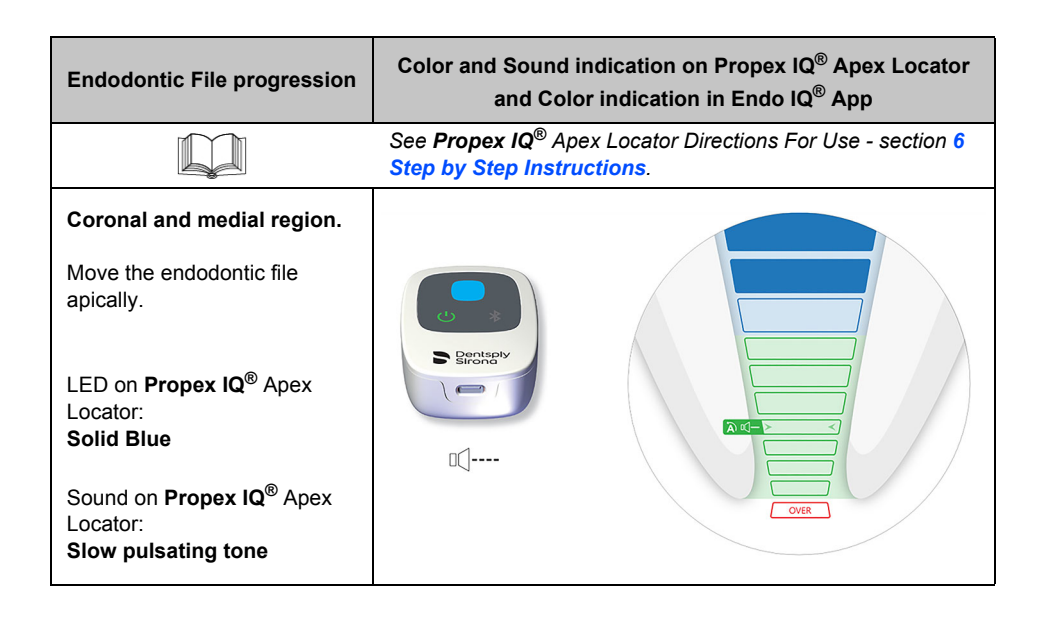

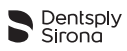

ä

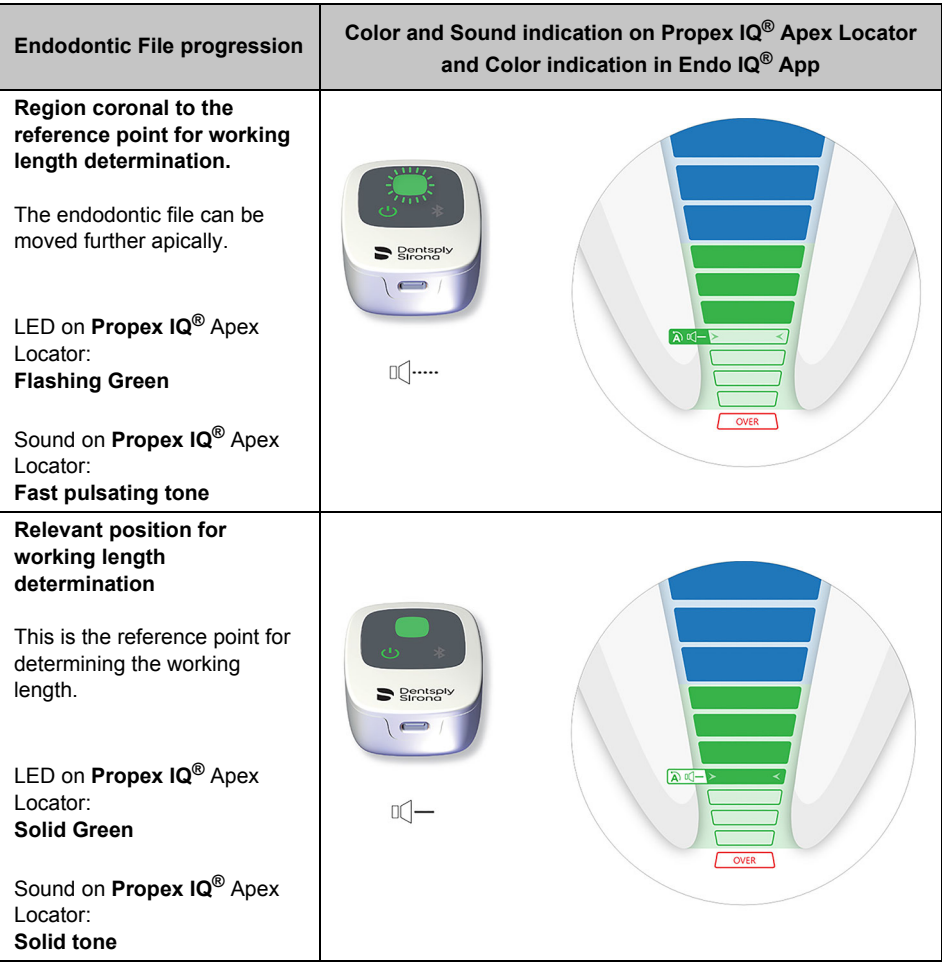

l

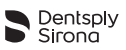

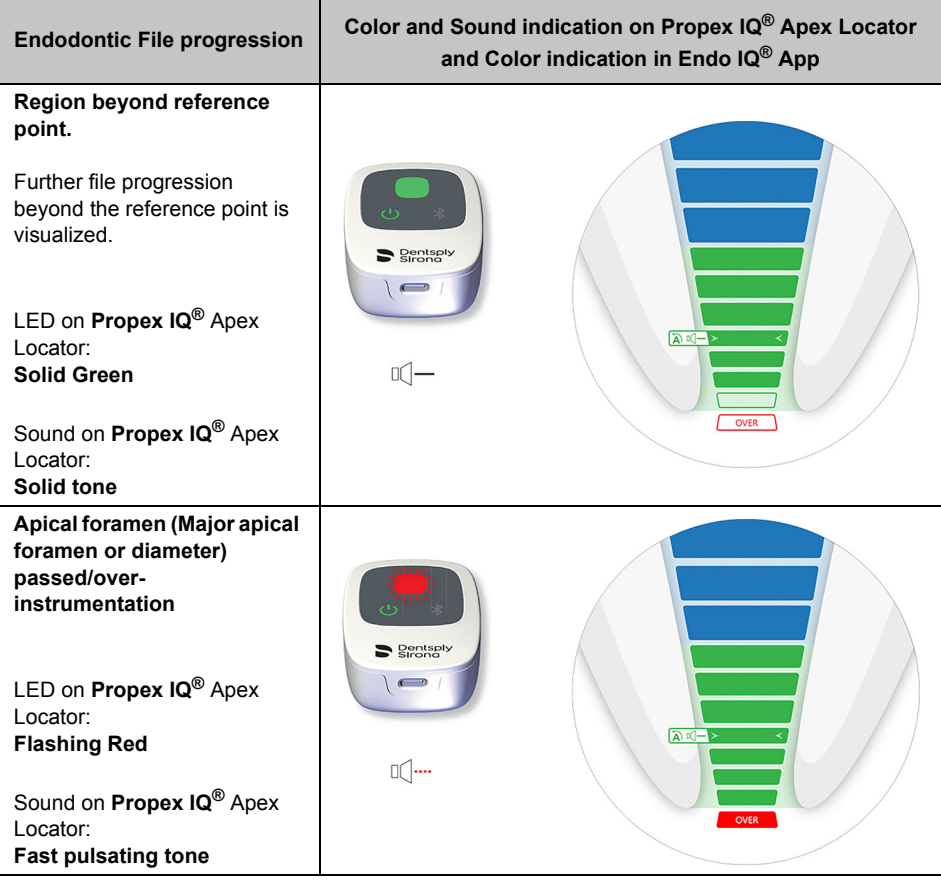

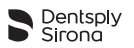

# <span id="page-49-0"></span>**6.8 Combined mode with X-Smart IQ® Handpiece and Propex IQ® Apex Locator**

You can connect up to two devices (1 **X-Smart IQ®** Handpiece and 1 **Propex IQ®** Apex Locator) with **Endo IQ®** App.

#### <span id="page-49-1"></span>**6.8.1 Combined mode parameters and visualization**

On the status bar, tap and select the combined mode icon (i.e. **X-Smart IQ®** Handpiece and **Propex IQ®** Apex Locator are plugged-in together with a cable and connected via Bluetooth® with the **Endo IQ®** App)  $\overline{\mathbb{O}}$  .  $\overline{\phantom{a}}$ 

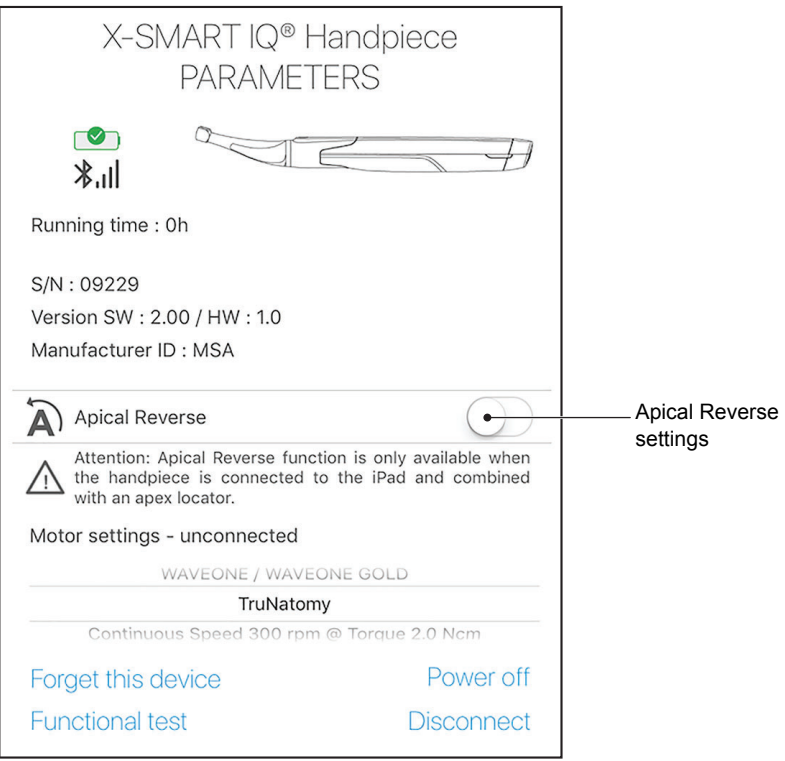

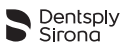

When the treatment starts, the screen shown below will indicate the endodontic file progression in the canal (large circle) as well as the endodontic file used and the torque applied (small circle). This screen also indicates if Torque Reverse is enabled and offers the possibility to switch this feature ON or OFF.

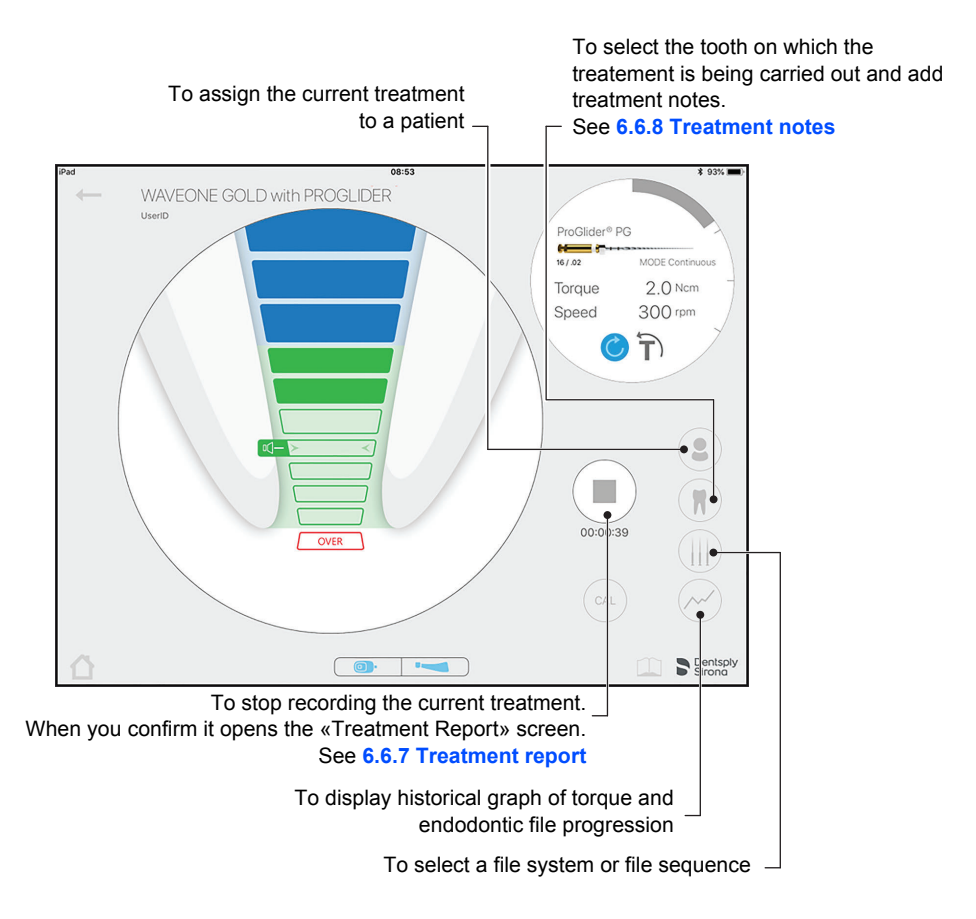

*[Characteristics](#page-51-1).*

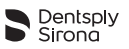

# <span id="page-51-0"></span>**7 CLEANING, DISINFECTION AND STERILIZATION**

N/A

# <span id="page-51-1"></span>**8 TECHNICAL CHARACTERISTICS**

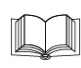

*See X-Smart IQ® Handpiece Directions For Use - section [8 Technical](#page-51-1)  [Characteristics](#page-51-1). See Propex IQ® Apex Locator Directions For Use - section [8 Technical](#page-51-1)* 

**Specification Description** Manufacturer Dentsply Tulsa Dental Specialties 608 Rolling Hills Drive Johnson City, Tennessee 37604 USA Phone 1-800-662-1202 Fax 1-800-597-2779 tulsacustserv@dentsplysirona.com dentsplysirona.com iPad® requirement • iPad Mini™ 2 • iPad Mini™ 3 • iPad Mini™ 4 • iPad<sup>®</sup> (6<sup>th</sup> gen) • iPad  $\text{Pro}^{\textcircled{\tiny{\textcirc}}}$  10.5" • iPad Pro $^{\circledR}$  12.9" (2<sup>nd</sup> gen) **Endo IQ**<sup>®</sup> App Operating System  $\cdot$  iOS Bluetooth® • Bluetooth 4.0 low energy • Device contains transmitter with: - FCC ID: RFRMSR - IC-ID: 4957A-MSR • Working distance: 25 m • Output Power: 6 mW **Frequency Range:** 2400.0 - 2483.5 MHz

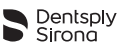

# <span id="page-52-0"></span>**9 ENDO IQ® APPLICATION ERROR CODES**

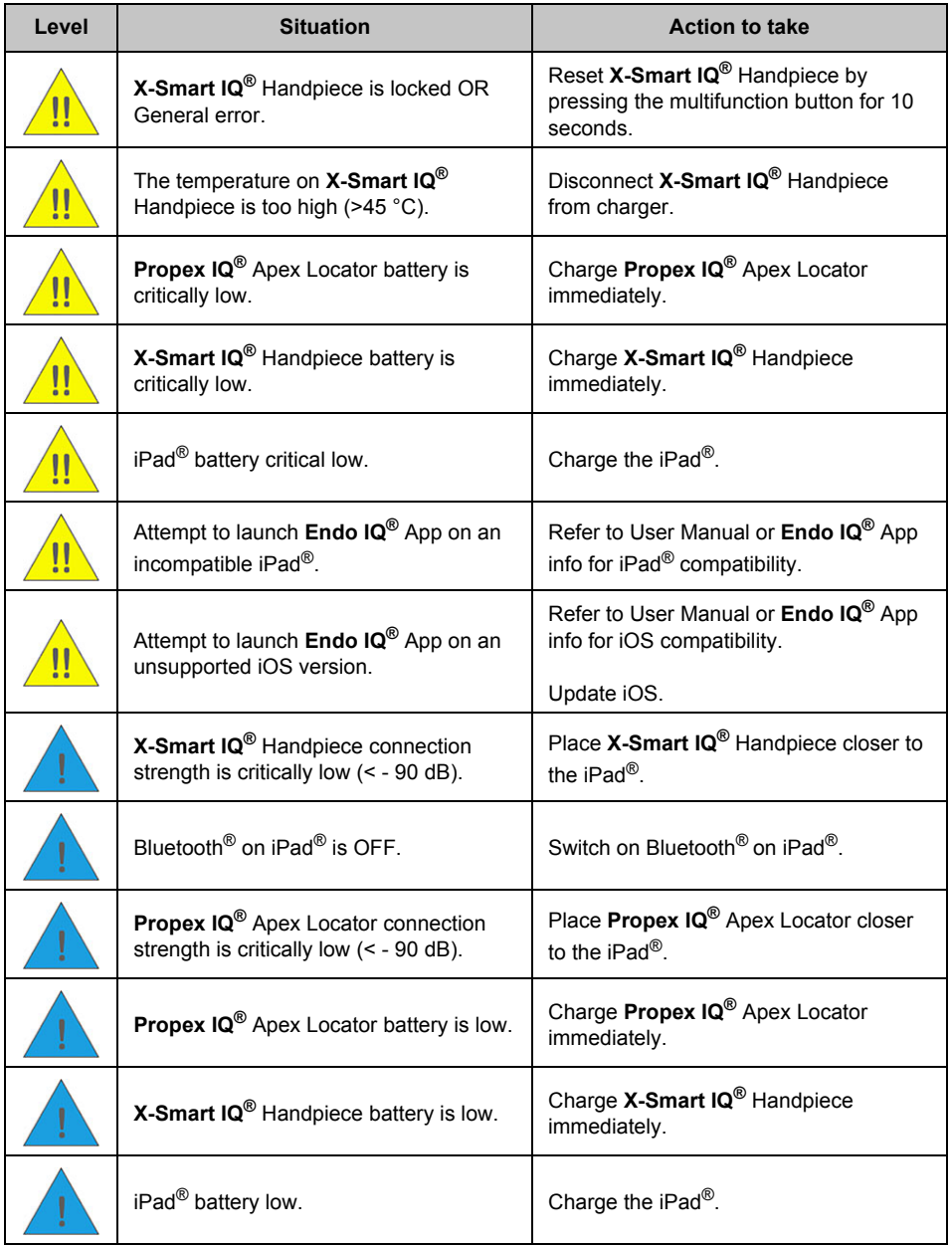

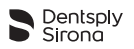

# <span id="page-53-0"></span>**10 TROUBLESHOOTING**

If the connection between **X-Smart IQ®** Handpiece, **Propex IQ®** Apex Locator and **Endo IQ®** application is not operating properly, read the following checklist. If you are unable to solve the problem by referring to the checklist, contact your service center.

Also refer to the any error codes which may be indicated on the device, as described in section **9 Endo [IQ® application error codes](#page-52-0)**.

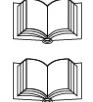

*Refer to X-Smart IQ® Handpiece Directions For Use - section [10 Troubleshooting](#page-53-0).*

*Refer to Propex IQ® Apex Locator Directions For Use - section [10 Troubleshooting](#page-53-0).*

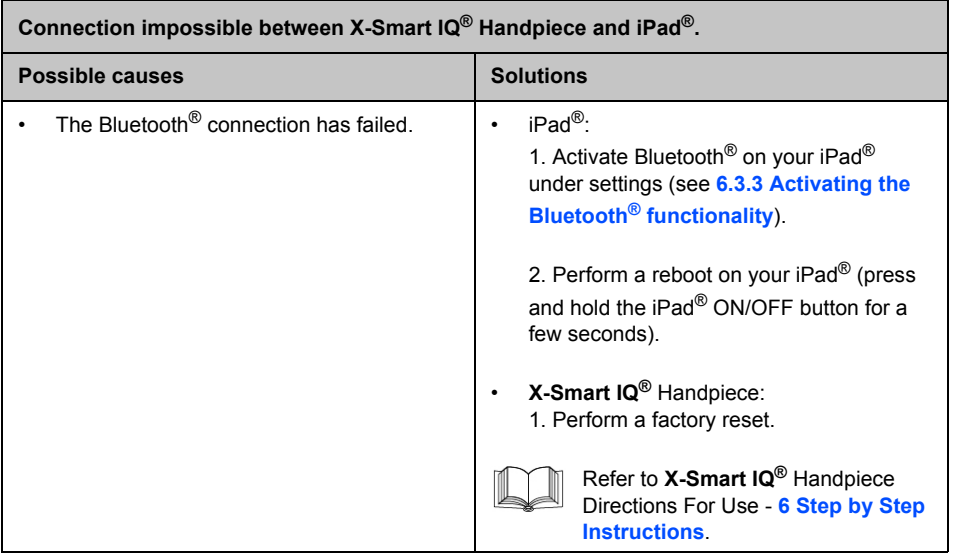

Ē

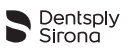

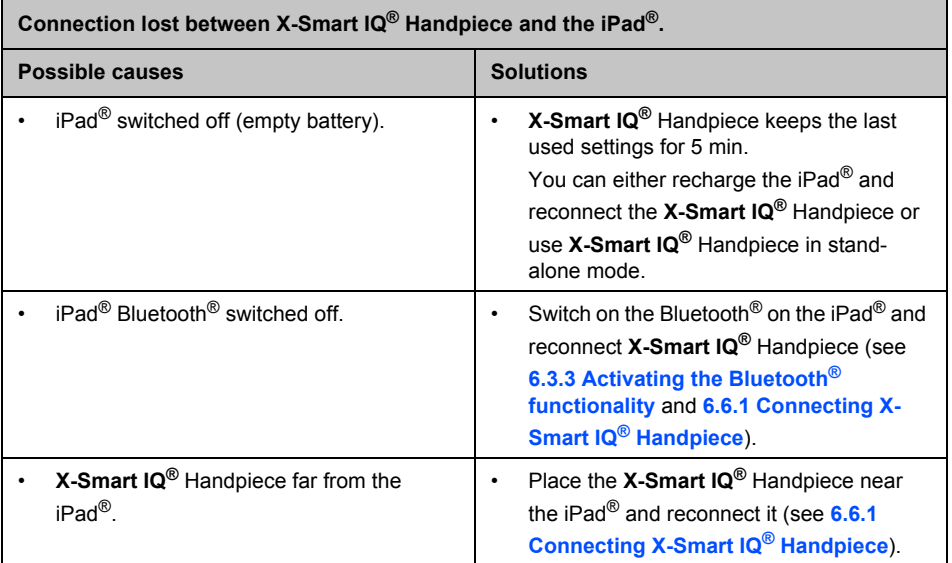

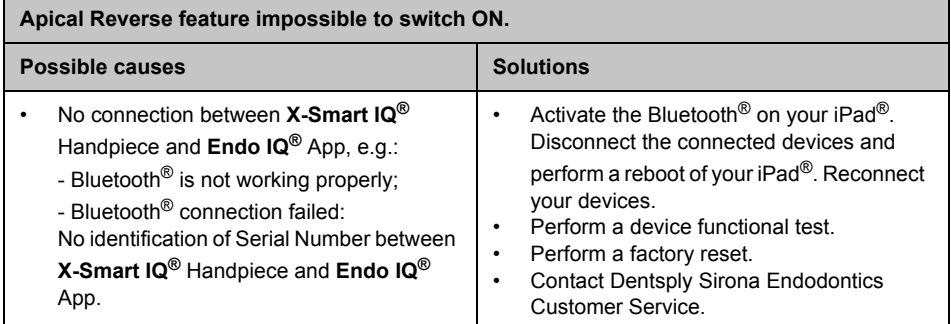

Е

٦

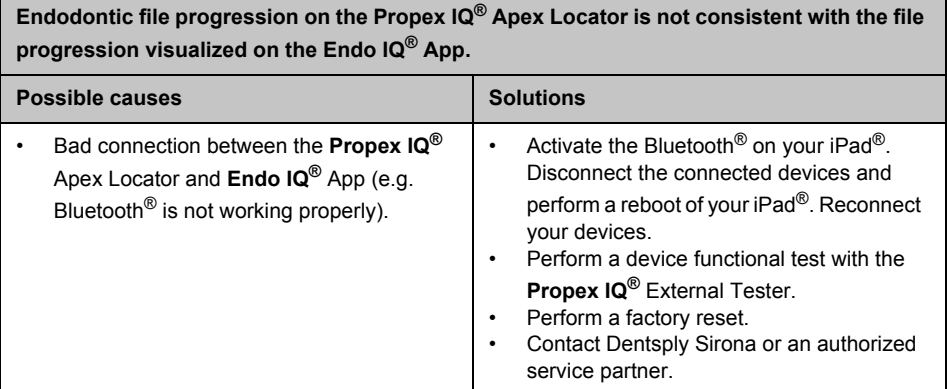

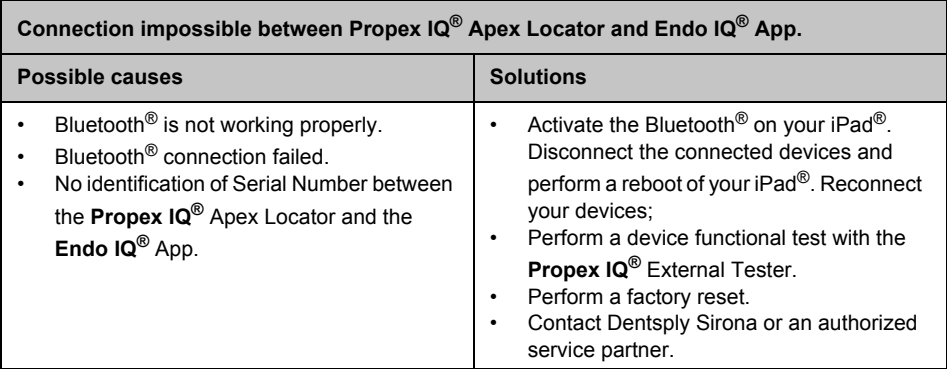

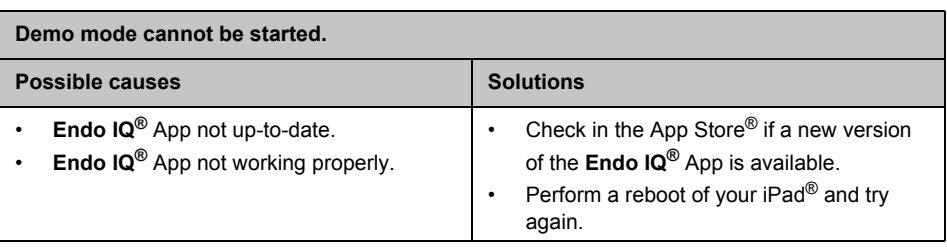

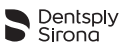

# <span id="page-56-0"></span>**11 WARRANTY**

N/A

### <span id="page-56-1"></span>**11.1 Exclusion of Liability**

In the following cases the manufacturer declines all liability:

- Use for purposes and applications that differ from the specific requirements made in this User Manual.
- Work or repairs performed by unauthorized persons.
- Damage caused to or by the iPad®.
- Electrical installations in the room must meet the provisions of IEC 60364-7-710 (Installation of electrical equipment in rooms used for medical purposes) and the regulations applicable in your country.

If you have any questions, contact your dealer or Dentsply Sirona.

### <span id="page-56-2"></span>**12 DISPOSAL OF THE PRODUCT**

N/A

# <span id="page-56-3"></span>**13 IDENTIFICATION OF SYMBOLS**

N/A

<span id="page-57-0"></span>**dentsplysirona.com**

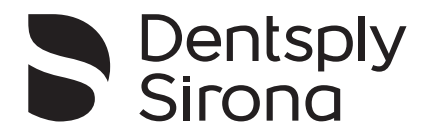

Manufactured For: Dentsply Tulsa Dental Specialties 608 Rolling Hills Drive Johnson City, Tennessee 37604 USA

Phone: 1-800-662-1202 Fax: 1-800-597-2779 tulsacustserv@dentsplysirona.com